# **KENWOOI**

# **DNR992RVS**

## SISTEMA DI NAVIGAZIONE GPS **ISTRUZIONI PER L'USO**

JVCKENWOOD Corporation

- Informazioni aggiornate (il Manuale di istruzioni più recente, aggiornamenti di sistema, nuove funzioni, ecc.) sono disponibili da [<https://www.kenwood.com/cs/ce/>](https://www.kenwood.com/cs/ce/).
- Le Istruzioni per l'uso sono soggette a modifica delle specifiche e di altri contenuti. Assicurarsi di scaricare l'edizione più recente delle Istruzioni per l'uso da utilizzare come riferimento. [<https://www.kenwood.com/cs/ce/>](https://www.kenwood.com/cs/ce/)

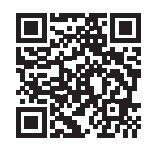

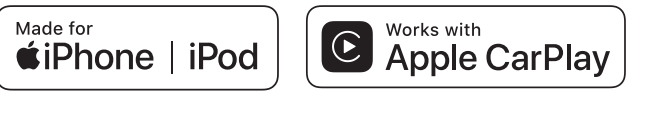

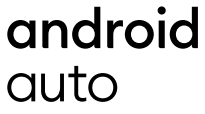

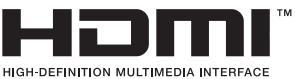

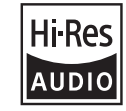

Il prodotto con il logo Hi-Res Audio è conforme allo standard Hi-Res Audio definito dalla Japan Audio Society. Il logo è utilizzato su licenza di Japan Audio

Society.

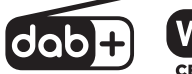

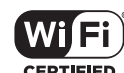

Bluetooth<sup>®</sup>

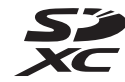

© 2022 JVCKENWOOD Corporation B5A-4284\_ref\_E\_It\_00 (E)

# **Avviso importante sul software**

## $\blacksquare$  Software License on This **Product**

The software embedded in this product comprises a number of independent software components, each of which is copyrighted by JVCKENWOOD Corporation or by a third party. This product uses software components that are based on an End-User License Agreement (hereinafter called "EULA") stipulated by JVCKENWOOD Corporation and by third parties. The EULA dictates the availability of the source codes of free-software components as a prerequisite to distributing them in executable form under the terms of the GNU General Public License or the Lesser General Public License (hereinafter called "GPL/LGPL"). To get information about the software components that are subject to the terms of the GPL/LGPL, please visit the following Website:

Website URL https://www2.jvckenwood.com/gpl/

Queries concerning the contents of the source code or the like will not be accepted.

Please note that software components based on a EULA that is not subject to the terms of the GPL/LGPL or those that have been developed or created by JVCKENWOOD Corporation will be excluded from the scope of source code disclosure.

Because licenses to use software components distributed under the GPL/LGPL are offered to the customers for free of charge, no warranty is granted to the customers, whether explicitly or implicitly, to the extent of the applicable laws. Unless otherwise stipulated by the applicable laws or agreed upon in writing, the copyright holders or those who are entitled to modify and redistribute the software components are not held responsible for any and all damages resulting from their use or from inability to use them. For more information about the terms of use of the software components, required items of compliance and so on, please refer to the GPL/LGPL.

Customers wishing themselves to use a software component that is subject to the GPL/LGPL embedded in this product are encouraged to read the terms of the corresponding license before use. Because each individual license is prescribed by a third party other than

JVCKENWOOD Corporation, the original (English) of the license is presented.

# **EULA**

## $\blacksquare$  Software License Agreement

JVCKENWOOD Corporation (hereinafter called "Licensor") holds either the copyright to the embedded software or the right to sublicense it. This agreement establishes the conditions under which the customer uses this "Licensed Software." The customer shall agree to the terms of this license agreement before proceeding to use Licensed Software.

This agreement is deemed to have taken effect when the customer (hereinafter called "User") has used a product implementation of Licensed Software.

The Licensed Software may contain software Licensor has been licensed to use by third parties directly or indirectly. Some third parties may have terms of use prescribed for their customers, apart from this Software License Agreement. This agreement does not apply to such software. Be sure to consult "Important Notice on Software" as presented separately.

#### Article 1 (General)

Licensor grants to User a non-exclusive, non-assignable right of use Licensed Software within the country where the User purchases the Product (hereinafter the "Country") (except for the exception provided for in Paragraph 1, Article 3).

### Article 2 (Right of Use)

- 1. The rise of use granted under this agreement is the right to use Licensed Software in this product.
- 2. User may not duplicate, copy, modify, add to, translate or otherwise alter, or loan licensed Software and the associated literature in whole or in part.
- 3. Use of Licensed Software is limited to a private extent , and Licensed Software may not be distributed, licensed or sublicensed for any purposes whatsoever, including commercial use.
- 4. User shall use Licensed Software as per the instruction manual or instructions given in the help file and may not use or duplicate data in violations of the regulations of the Copyright Law or other governing laws by using Licensed Software in whole or in part.

## Article 3 (Terms of License)

- 1. In assigning this product, User may not retain the original copy of the embedded Licensed Software (including associated literature, updates and upgrades) and any duplicates and associated literature with regard to the license to use Licensed Software. User may transfer Licensed Software only to the condition of binding the assignee to abide by the terms of this Software License Agreement.
- 2. User may not reverse-engineer, disassemble, decompile or otherwise analyze the source code of Licensed Software.

## Article 4 (Rights to Licensed Software)

All rights to Licensed Software and the associated literature, including copyrights, shall reside with Licensor or

the original right holder who has granted the Right of Use and right to sublicense to Licensor (hereinafter referred to as "Original Right Holder"), and User does not have any rights other than Right of Use granted hereunder with regard to Licensed Software and the associated literature.

## Article 5 (Exemption Granted to Licensor)

- 1. Licensor and Original Right Holder do not assume any responsibility for damages caused to User or third parties resulting from the exercise by User of the license granted hereunder, unless otherwise provided by any law to the contrary.
- 2. Licensor does not warrant Licensed Software to be merchantable, compatible and fit for specific purposes.

## Article 6 (Responsibility for Third Parties)

If disputes over the infringement of third parties' intellectual property rights, such as copyrights and patent rights, arise out of the use of Licensed Software by User, User shall resolve these disputes at User's own expenses while keep Licensor and Original Right Holder harmless.

## Article 7 (Secrecy Obligation)

User shall keep confidential Licensed Software provided hereunder, information contained in the associated literature or the like and those provisions of this agreement not yet in public knowledge and may not disclose or leak these to third parties without prior written consent from Licensor

### Article 8 (Cancellation of the Agreement)

Licensor reserves the right to cancel this agreement forthwith and claim compensation from User for the damages caused by such cancellation when User:

- (1) Breaches any of the provisions of this agreement, or
- (2) Has received a petition for seizure, provisional seizure, provisional disposition or any other kind of compulsory execution.

#### Article 9 (Destruction of Licensed Software) If this agreement is terminated under the

provision of the foregoing paragraph, User shall destroy Licensed Software, along with all associated literature and its duplicates, within two (2) weeks from the date of termination.

## Article 10 (Copyright Protection)

- 1. Copyrights and all other intellectual property rights relating to Licensed Software shall reside with Licensor and Original Right Holder and in no circumstances with User.
- 2. User shall abide by the laws relating to copyrights and intellectual property rights in using Licensed Software.

## Article 11 (Export Control)

- 1. Licensed Software and the associated literature or the like may not be exported to places outside the Country (including transmission outside the Country over the Internet or the like).
- 2. User agrees that Licensed Software is subject to export controls imposed by the Country and the United States of America.
- 3. User agrees to comply with all the international and domestic laws that apply to this software (U.S. Export Administration Regulations and regulations established by the U.S., the Country and their governmental agencies regarding usage by end users and export destinations).

#### Article 12 (Miscellaneous)

- 1. Even if this agreement is invalidated in part by law, all other provisions shall remain in effect.
- 2. Licensor and User shall consult each other in good faith to resolve any matters not provided for in this agreement or questions arising from the interpretation of this agreement.
- 3. Licensor and User agree that this agreement is governed by the law of Japan and that all disputes involving claims and obligations that may arise out of this agreement will be settled by arbitration at the Tokyo District Court as the court of first instance.

# **Indice**

# **Prima dell'uso 6**

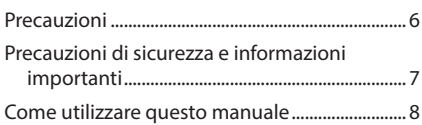

# **Funzioni di base 9**

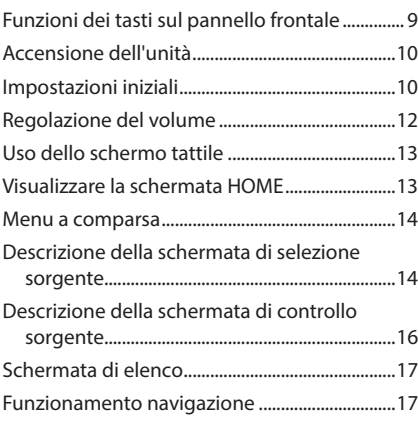

## **Widget 22**

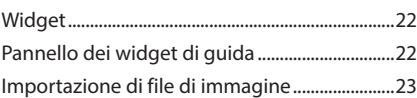

## **APP 24** Funzionamento di Wireless Mirroring...............24

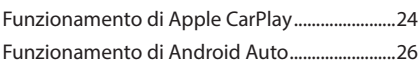

## **USB/SD 29**

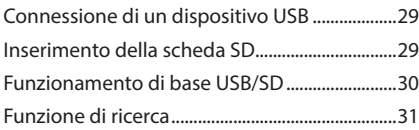

# **iPod o iPhone 33**

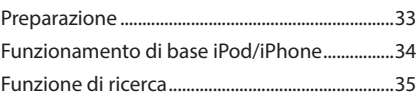

# **Radio 36**

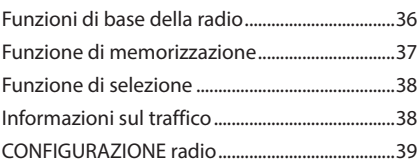

# **Radio digitale 40**

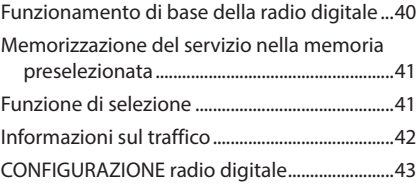

# **Controllo Bluetooth 44**

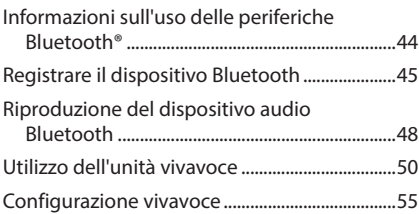

# **Altri componenti esterni 56**

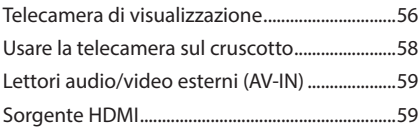

# **Impostazione 60**

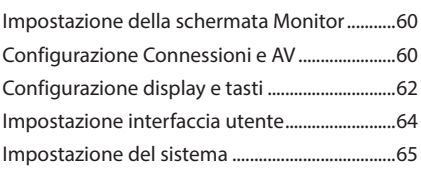

# **Regolazione audio 66**

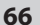

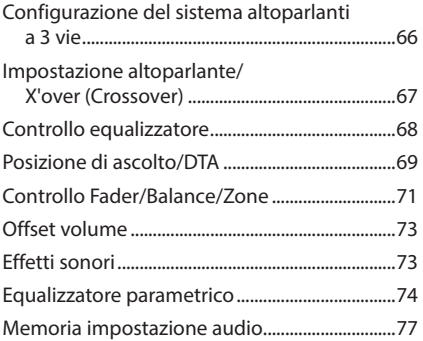

## **Telecomando 78**

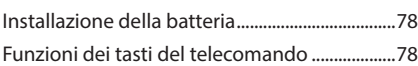

# **Collegamenti/Installazione 81**

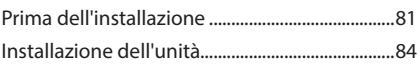

# **Risoluzione dei problemi 94**

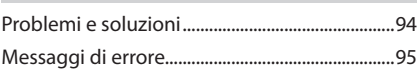

# **Appendice 96**

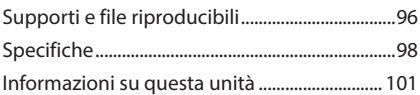

# **Prima dell'uso**

# **Precauzioni**

## #**AVVERTENZE**

## **E** Per prevenire lesioni o **incendi, adottare le seguenti precauzioni:**

- Per prevenire cortocircuiti, non mettere né lasciare mai oggetti metallici (quali monete o attrezzi metallici) all'interno dell'unità.
- Non fissare a lungo il display dell'unità durante la guida.
- Se si verificano problemi durante l'installazione, consultare il rivenditore KENWOOD.

## **E** Precauzioni per l'uso di questa **unità**

- Prima di acquistare accessori opzionali, verificare con il rivenditore KENWOOD che siano compatibili con il proprio modello e che siano utilizzabili nel proprio Paese.
- È possibile selezionare una lingua di visualizzazione di menu, tag dei file audio, ecc. Vedere *Impostazione del sistema (P.65)*.
- La funzione Radio Data System non opera in aree in cui tale servizio non è supportato da stazioni emittenti.

## $\blacksquare$  Protezione del monitor

• Per evitare che il monitor si danneggi, non sfiorarlo con una penna a sfera o oggetti simili appuntiti.

# Ñ **Pulizia dell'unità**

• Se il frontalino di questa unità è macchiato, pulirlo con un panno morbido asciutto come ad esempio un panno al silicone. Se il frontalino è molto macchiato, pulirlo con un panno imbevuto di un detergente neutro, quindi passare di nuovo un panno morbido, pulito e asciutto.

## **NOTA**

• Applicare detergenti spray direttamente sull'unità potrebbe danneggiare i componenti meccanici. Pulendo il frontalino con un panno non morbido o usando un liquido volatile come diluente o alcol si rischia di graffiare la superficie o di cancellare le serigrafie.

# Ñ **Acquisizione del segnale GPS**

Alla prima accensione di quest'unità, occorre attendere che il sistema acquisisca per la prima volta i segnali dal satellite. Questa operazione potrebbe durare diversi minuti. Per accelerare l'operazione, accertarsi che il veicolo sia all'esterno, in una zona aperta, lontano da edifici e da alberi alti.

Dopo la prima acquisizione dei segnali dal satellite, le volte successive l'operazione avverrà molto più rapidamente.

# **N** Informazioni su GLONASS

Questa unità utilizza il sistema satellitare globale di navigazione (GLONASS) oltre al GPS.

La combinazione di GPS e GLONASS può perfezionare la precisione di posizionamento rispetto all'uso del solo GPS.

## Ñ **Precauzione per gli utenti di smartphone**

Eseguire simultaneamente più applicazioni sullo smartphone durante la condivisione dello schermo pone un onere notevole sul microprocessore del telefono, il che potrebbe influire sulla comunicazione e sulle prestazioni.

Per ottenere i migliori risultati durante l'accoppiamento con il ricevitore KENWOOD, assicurarsi di chiudere tutte le applicazioni non utilizzate.

# **Precauzioni di sicurezza e informazioni importanti**

Prima di iniziare ad usare il sistema di navigazione KENWOOD per autovetture, leggere attentamente queste informazioni e seguire le istruzioni del presente manuale. Né KENWOOD né Garmin potranno essere ritenuti responsabili di eventuali inconvenienti o incidenti conseguenti all'inosservanza delle istruzioni del presente manuale.

# # **AVVERTENZA**

L'inosservanza delle precauzioni previste per evitare le seguenti potenziali situazioni di pericolo può essere causa di incidenti o collisioni, con conseguenti lesioni gravi o anche mortali.

Durante la navigazione, confrontare attentamente le informazioni visualizzate dal sistema di navigazione con quelle fornite da tutti gli strumenti disponibili, comprese le informazioni fornite dai segnali stradali, indicazioni visive e mappe. Per sicurezza, risolvere sempre eventuali discordanze prima di proseguire con la navigazione.

Utilizzare sempre il veicolo in modo sicuro. Durante la guida non farsi distrarre dal sistema di navigazione e prestare sempre attenzione alle condizioni di guida. Durante la guida, guardare il meno possibile lo schermo del sistema di navigazione e, quando possibile, affidarsi ai comandi vocali.

Non inserire destinazioni, cambiare impostazioni o accedere a funzioni che richiedano l'uso prolungato dei comandi del sistema di navigazione mentre si è alla guida del veicolo. Prima di procedere a tali operazioni, arrestare il veicolo in modo sicuro e in conformità alle norme del codice stradale.

Tenere il volume del sistema ad un livello sufficientemente basso da consentire di percepire i rumori provenienti dall'esterno durante la guida. Se non si è in grado di rilevare i rumori provenienti dall'esterno, si potrebbe non essere nelle condizioni di reagire adeguatamente alle situazioni del traffico. Questa situazione potrebbe causare incidenti. Il sistema di navigazione, al primo utilizzo dopo l'acquisto o in caso di scollegamento della batteria del veicolo, non sarà in grado di

visualizzare la posizione corrente del veicolo. Dopo un breve periodo di tempo, tuttavia, verranno ricevuti i segnali dai satelliti GPS e verrà visualizzata la posizione corretta.

Prestare attenzione alla temperatura ambiente. L'uso del sistema di navigazione in presenza di temperature estreme può portare a malfunzionamenti o danni. Si osservi anche che forti vibrazioni, urti con oggetti metallici o infiltrazioni d'acqua possono causare il danneggiamento dell'unità.

# #**ATTENZIONE**

L'inosservanza delle precauzioni previste per evitare le seguenti potenziali situazioni di pericolo può essere causa di lesioni o danni materiali.

Il sistema di navigazione è progettato per fornire suggerimenti sui percorsi stradali; non contempla eventuali chiusure di strade e particolari condizioni stradali e atmosferiche o altri fattori che potrebbero influire sulla sicurezza o sui tempi di percorrenza durante la guida. Utilizzare il sistema di navigazione soltanto come ausilio per la navigazione. Non tentare di usarlo per impieghi che richiedano precisi calcoli di direzione, distanza, posizione o topografia. Il sistema GPS (Global Positioning System) è gestito dal Governo degli Stati Uniti, che è l'unico responsabile della sua precisione e manutenzione. Il sistema governativo è soggetto a modifiche che possono influenzare la precisione e le prestazioni di tutte le attrezzature GPS, compreso il sistema di navigazione. Sebbene il sistema di navigazione sia un dispositivo di navigazione di precisione, questi dispositivi potrebbe venire usati in modo improprio o dar luogo ad errori di interpretazione e diventare quindi inattendibili.

# **N** INFORMAZIONE IMPORTANTE

## *Salvaguardia della batteria del veicolo*

Questo sistema di navigazione può essere utilizzato con la chiave di accensione in posizione ON o ACC. Per salvaguardare la carica della batteria, si consiglia comunque di usarlo a motore in funzione, se possibile. L'uso prolungato del sistema di navigazione con il motore spento può causare lo scaricamento della batteria.

## *Informazioni sui dati delle mappe*

Uno degli obiettivi di Garmin è fornire ai clienti la cartografia più completa e precisa possibile ad un costo ragionevole. Utilizziamo una combinazione di risorse governative e private, che identifichiamo nella documentazione del prodotto e nei messaggi di copyright che vengono visualizzati al cliente. Quasi tutte le sorgenti dei dati sono soggette ad imprecisioni o incompletezza. In alcuni paesi, mappe complete e precise non sono disponibili oppure hanno costi proibitivi.

# **Come utilizzare questo manuale**

- Le immagini delle schermate e dei pannelli riportate in questo manuale sono esempi utilizzati per spiegare il funzionamento. Per questo motivo, possono differire dalle schermate o dai pannelli correnti, oppure alcuni modelli di visualizzazione possono essere diversi da quelli correnti.
- **Lingua del display**: a scopo illustrativo si fa uso della lingua inglese. È possibile selezionare una lingua di visualizzazione dal menu SETUP. Vedere *Impostazione del sistema (P.65)*.

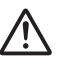

Questo simbolo sul prodotto indica la presenza di importanti istruzioni per l'uso e la manutenzione nel presente manuale.

 Assicurarsi di leggere attentamente le istruzioni in questo manuale.

# **Funzioni di base**

# **Funzioni dei tasti sul pannello frontale**

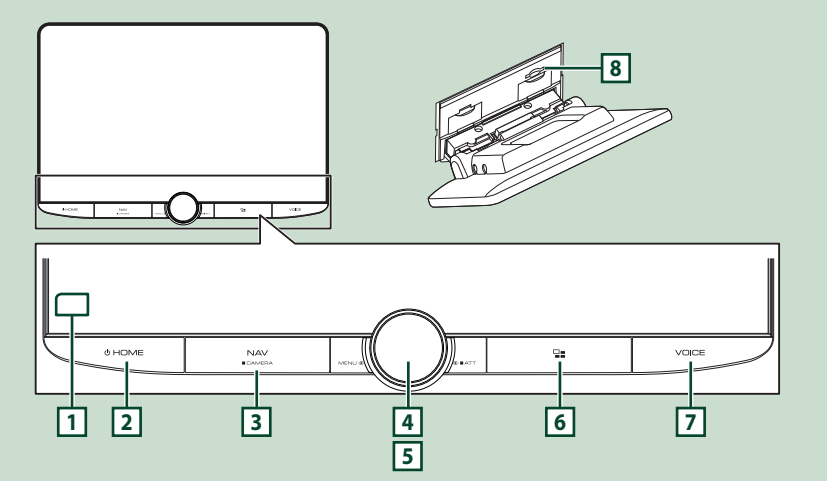

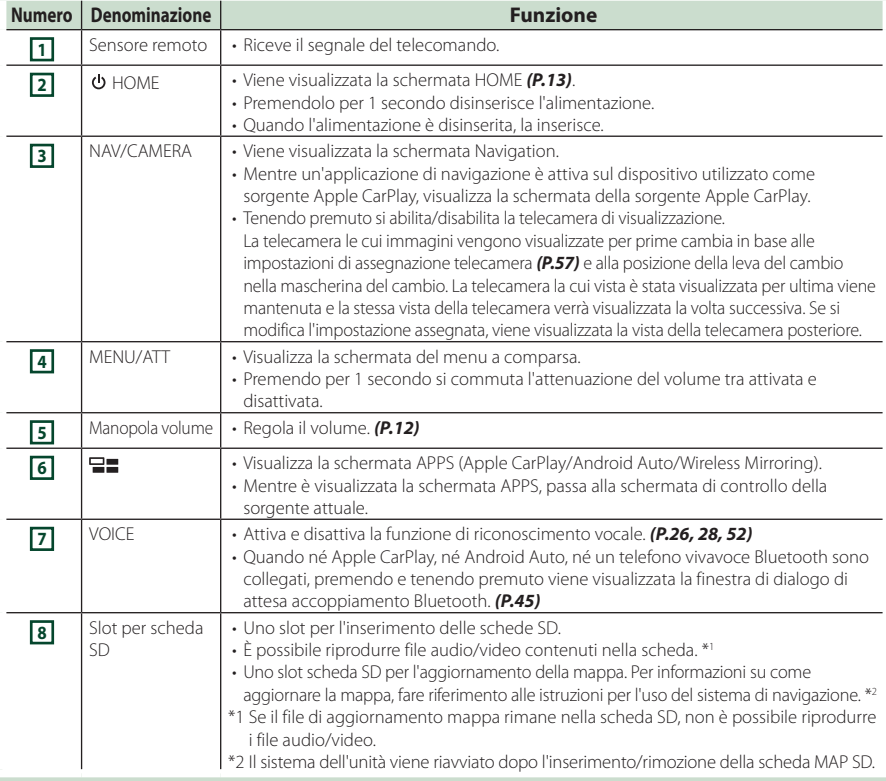

# **Accensione dell'unità**

## **1 Premere il tasto**  $\circledcirc$  **<b>HOME**.

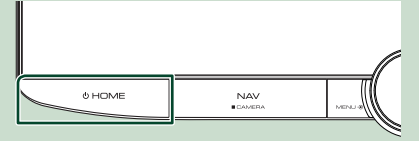

 $\blacktriangleright$  L'unità si accende.

## ● **Per spegnere l'unità:**

#### **1 Premere il tasto**  $\circlearrowleft$  **<b>HOME** per 1 secondo.

#### **NOTA**

• Se questa è la prima accensione dell'unità dopo l'installazione, occorre eseguire la CONFIGURAZIONE iniziale *(P.10)*.

# **Impostazioni iniziali**

## **CONFIGURAZIONE iniziale**

Eseguire questa impostazione quando si utilizza l'unità per la prima volta.

## **1 Impostare ogni voce come segue.**

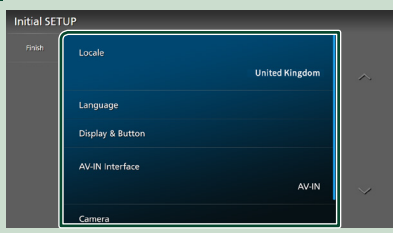

#### ■ Locale

Selezionare il paese per il sistema di navigazione.

Vengono impostate la lingua, l'unità della distanza e l'unità della benzina.

- 1 Sfiorare Locale .
- 2 Selezionare il paese desiderato.

#### ■ Language

Seleziona la lingua utilizzata per la schermata di controllo e le voci di impostazione. La lingua predefinita è "Inglese Britannico (en)".

- 1 Sfiorare Language .
- 2 Sfiorare Language Select.
- 3 Selezionare la lingua desiderata.
- 4 Sfiorare **6**

Per i dettagli, vedere *Impostazione del sistema (P.65)*.

#### ■ Display & Button

Impostare il colore dell'illuminazione dei tasti.

- 1 Sfiorare Display & Button.
- **2** Sfiorare **Button Illumination Colour**
- 3 Selezionare il colore desiderato.
- $\overline{4}$  Sfiorare  $\overline{5}$ .

Per i dettagli, vedere *Configurazione display e tasti (P.62)*.

#### ■ AV-IN Interface

Configurare il dispositivo di ingresso del terminale AV-IN.

- 1 Sfiorare **AV-IN Interface**
- 2 Selezionare il dispositivo di ingresso.
- 3 sfiorare **Close**.

#### ■ Camera

Impostare i parametri per la telecamera.

- 1 Sfiorare Camera.
- $\Omega$  Impostare ciascuna voce e sfiorare  $\Box$ .

Per i dettagli, vedere *Impostazione della telecamera (P.56)*.

## **2 Sfiorare** Finish**.**

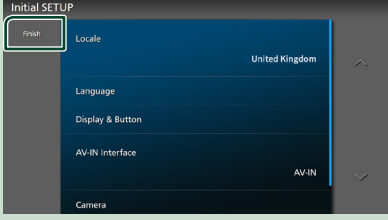

#### **NOTA**

• Queste impostazioni possono essere effettuate dal menu IMPOSTAZIONI. Vedere *Impostazione (P.60)*.

## **Configurazione del codice di sicurezza**

È possibile impostare un codice di sicurezza per proteggere il ricevitore dai furti.

Quando viene attivata la funzione di codice di sicurezza, non è possibile modificare il codice né sbloccare la funzione. Tenere presente che il codice di sicurezza può essere impostato come un numero da 4 a 8 cifre di propria scelta.

## **1** Premere il tasto  $\circ$  **HOME**.

**2** Sfiorare **D**.

## **3 Sfiorare** SETUP**.**

hh Viene visualizzata la schermata SETUP Menu.

#### **4 Sfiorare** System**.**

 $\blacktriangleright$  Appare il menu di impostazione sistema.

## **5 Sfiorare** Security Code Set **nel menu di impostazione sistema.**

▶ Viene visualizzata la schermata impostazione del codice di sicurezza.

## **6 Inserire un codice di sicurezza con un numero da 4 a 8 cifre e sfiorare** Enter **.**

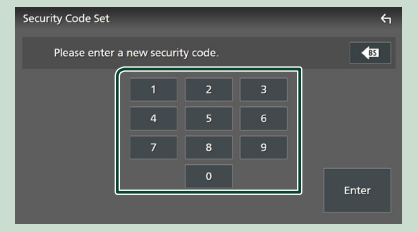

## **7 Reinserire lo stesso codice di sicurezza e sfiorare** Enter **.**

Il codice di sicurezza è ora registrato.

### **NOTA**

- Sfiorare BS per eliminare l'ultimo inserimento.
- Se si immette un codice di sicurezza diverso, verrà di nuovo visualizzato lo schermo del passaggio 5 (per la prima immissione del codice).
- Se il ricevitore è stato disconnesso dalla batteria, inserire il codice di sicurezza corretto inserito al passo 5 e toccare **Enter**. È ora possibile utilizzare il ricevitore.

## *Per cambiare il codice di sicurezza:*

#### **1 Toccare** Security Code Change **nella schermata Sicurezza.**

- $\blacktriangleright$  Viene visualizzata la schermata impostazione del codice di sicurezza.
- **2 Inserire il codice di sicurezza registrato e toccare** Enter **.**
- **3 Inserire un nuovo codice di sicurezza con un numero da 4 a 8 cifre e toccare** Enter **.**
- **4 Reinserire lo stesso codice di sicurezza e sfiorare** Enter **.**

Il nuovo codice di sicurezza viene registrato.

## *Per eliminare il codice di sicurezza:*

## **1** Sfiorare **Security Code Cancellation nella schermata Sicurezza.**

 $\blacktriangleright$  Viene visualizzata la schermata impostazione del codice di sicurezza.

## **2 Inserire il codice di sicurezza registrato e toccare** Enter **.**

Il codice di sicurezza viene cancellato.

## **Impostazioni di data e orologio**

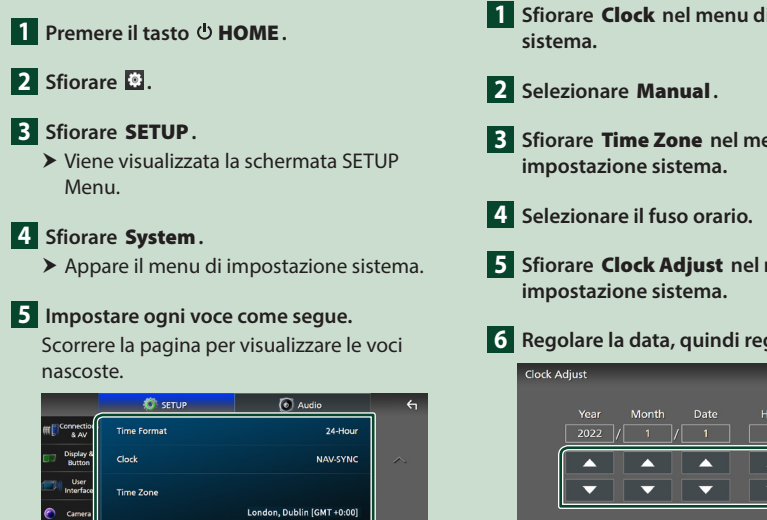

#### ■ Time Format

Selezionare il formato di visualizzazione dell'ora.

**12-Hour**/ **24-Hour** (Predefinito)

#### ■ Clock

**NAV-SYNC** (predefinito): Sincronizza l'ora dell'orologio con i dati di navigazione GPS.

**Manual** : Impostare l'orologio manualmente.

#### ■ Time Zone

Se è stato selezionato **Manual** per Orologio, selezionare il fuso orario.

#### ■ Clock Adjust

Se si seleziona **Manual** per Orologio, regolare data e ora manualmente. *(P.12)*

#### **NOTA**

• Impostare la data e l'ora. Se non sono impostate, alcune funzioni potrebbero non essere disponibili.

#### *Impostare manualmente la data e l'ora*

- **1 Sfiorare** Clock **nel menu di impostazione**
- **3 Sfiorare** Time Zone **nel menu di**

**5 Sfiorare** Clock Adjust **nel menu di** 

**6 Regolare la data, quindi regolare l'ora.**

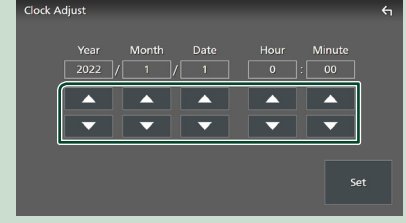

## **7 Sfiorare** Set**.**

## **Regolazione del volume**

È possibile regolare il volume (da 0 a 40). Ruotare la manopola in senso orario per aumentarlo e in senso antiorario per ridurlo.

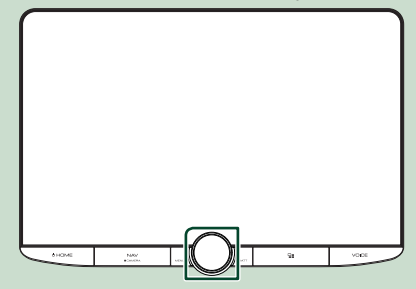

# **Uso dello schermo tattile**

Per effettuare operazioni sulla schermata, è necessario sfiorare, sfiorare e mantenere, scorrere o passare il dito per selezionare una voce, visualizzare una schermata del menu impostazioni o cambiare pagine.

#### ● **Sfiorare**

Sfiorare lievemente lo schermo per selezionare un elemento.

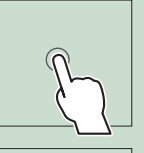

#### ● **Sfiorare e mantenere**

Sfiorare sullo schermo l'elemento desiderato mantenendovi il dito sino a quando si ottiene una nuova visualizzazione o appare un messaggio.

## ● **Passata orizzontale del dito**

Fare scorrere rapidamente il dito a destra o a sinistra per cambiare pagina.

È possibile far scorrere una schermata di elenco facendo passare un dito verso l'alto/verso il basso sulla schermata.

#### ● **Passata verticale del dito**

Fare scorrere rapidamente il dito in su o in giù per fare scorrere la schermata.

# **Visualizzare la schermata HOME**

#### **1** Premere il tasto  $\circ$  **HOME**.

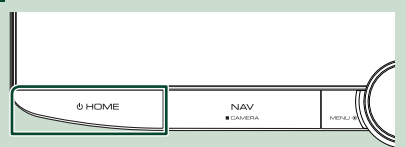

▶ Compare la schermata HOME.

## **Descrizione della schermata HOME**

La maggior parte delle funzioni può essere eseguita dalla schermata HOME.

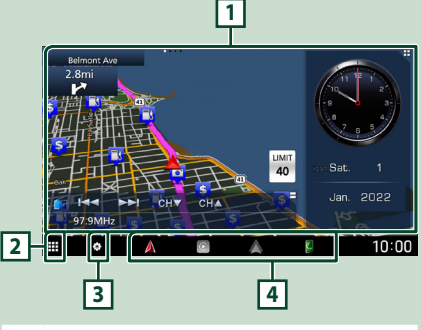

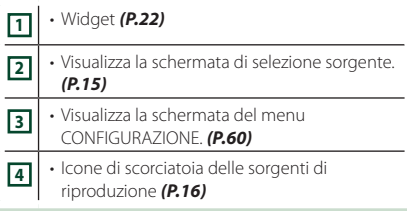

#### **NOTA**

- La funzione limite di velocità è soltanto informativa e non rende esenti dalla responsabilità di rispettare tutti i segnali dei limiti di velocità e di guidare sempre in modo prudente.
- Garmin e JVCKENWOOD Corporation non sono responsabili di eventuali infrazioni stradali o contravvenzioni ricevute a causa della mancata osservanza di tutte le leggi applicabili e dei segnali stradali.
- Le restrizioni, le precauzioni e i messaggi di avviso relativi alla navigazione non verranno visualizzati sulla schermata HOME. Nel caso in cui siano necessari, visualizzare la schermata di navigazione durante la guida.
- Per motivi di sicurezza, le restrizioni della schermata HOME relative alla visualizzazione degli avvisi di guida disattivano il sistema di navigazione durante la guida in aree limitate a camion, camper e caravan. Reinserire la destinazione nella schermata di navigazione per continuare a utilizzare il sistema di navigazione.

## **Menu a comparsa**

## **1 Premere il tasto** MENU**/**ATT**.**

 $\blacktriangleright$  Viene visualizzato il menu a comparsa.

## **2 Sfiorare per visualizzare il menu a comparsa.**

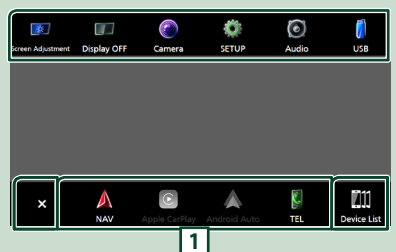

#### Le voci del menu sono le seguenti.

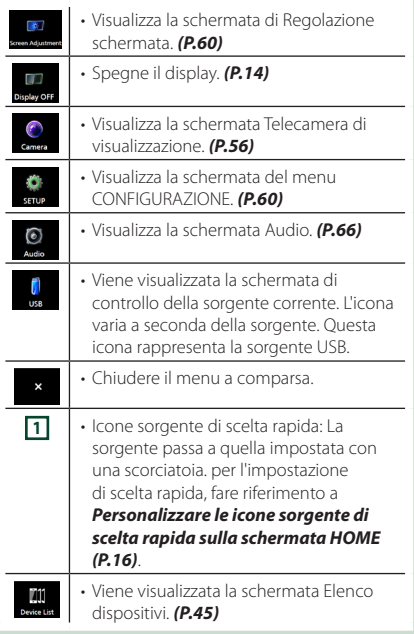

# **Spegnere lo schermo**

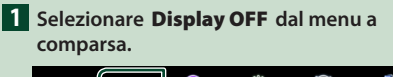

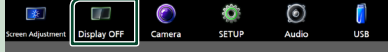

#### **NOTA**

- Toccare il display per accendere lo schermo.
- Per visualizzare l'orologio quando lo schermo è spento, è necessario impostare "OSD Clock" su "ON". *(P.62)*

# **Descrizione della schermata di selezione sorgente**

Sulla schermata di selezione sorgente è possibile visualizzare le icone di tutte le sorgenti e le opzioni di riproduzione.

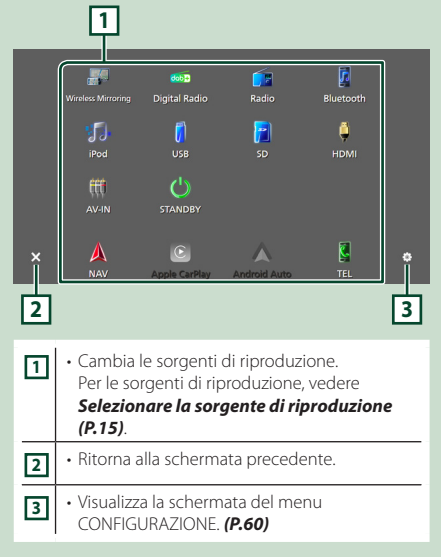

## **Selezionare la sorgente di riproduzione**

## **1** Premere il tasto  $\circ$  **HOME**.

 $\blacktriangleright$  Compare la schermata HOME.

# **2 Sfiorare .**

Da questa schermata, è possibile selezionare le seguenti sorgenti e funzioni.

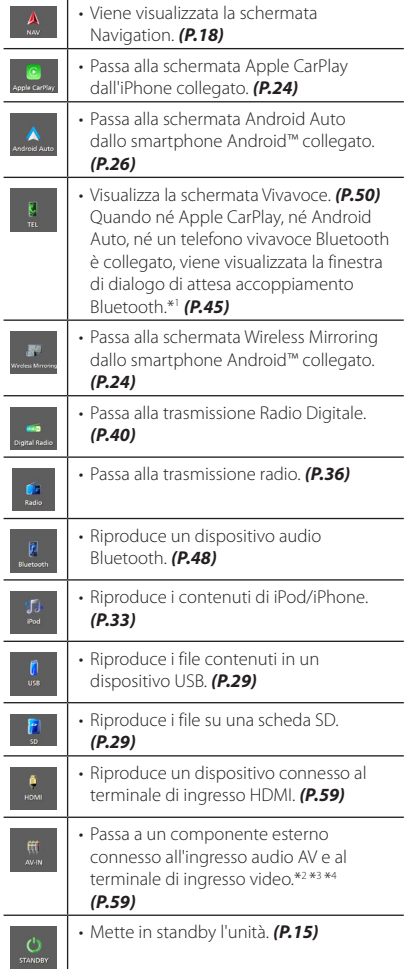

- \*1 Quando ci si connette come Apple CarPlay o Android Auto, funziona come il telefono fornito in Apple CarPlay o Android Auto. Se Apple CarPlay o Android Auto sono connessi durante la comunicazione tramite il dispositivo Bluetooth, la chiamata in corso sarà continuata.
- \*2 È possibile utilizzare la sorgente **AV-IN** quando un cavo da una sorgente video, ad eccezione di una telecamera, è collegato al terminale di ingresso video e un cavo è collegato al terminale di ingresso audio AV. *(P.91)*
- \*3 Impostare "VIDEO IN" su "None" nelle impostazioni di assegnazione della telecamera. *(P.57)*
- \*4 È possibile selezionarlo quando **AV-IN Interface** è impostato su "AV-IN". *(P.61)*

# **Mettere in standby l'unità**

## **1** Premere il tasto  $\circlearrowright$  **HOME**.

 $\blacktriangleright$  Compare la schermata HOME.

- $\overline{\mathbf{2}}$  Sfiorare  $\overline{\mathbf{H}}$ .
- **3 Sfiorare** STANDBY**.**

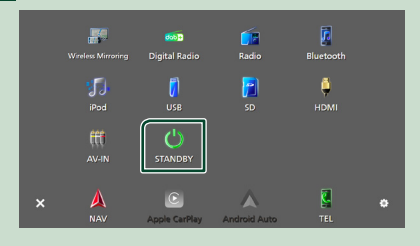

## **Personalizzare le icone sorgente di scelta rapida sulla schermata HOME**

È possibile disporre le posizioni delle icone sorgenti come desiderato.

I 4 elementi posizionati nella linea di fondo appariranno sulla barra inferiore in varie schermate, per esempio le icone di scelta rapida delle sorgenti di riproduzione.

## **1 Premere il tasto**  $\circlearrowright$  **<b>HOME**.

- Significance la schermata HOME.
- **2** Sfiorare **...**
- **3 Sfiorare e tenere premuta l'icona che si desidera spostare nella modalità di personalizzazione.**
- **4 Trascinare l'icona nella posizione desiderata.**

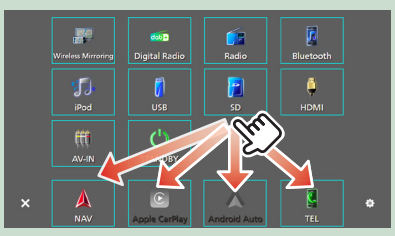

# **Descrizione della schermata di controllo sorgente**

Alcune funzioni possono essere eseguite dalla maggior parte delle schermate.

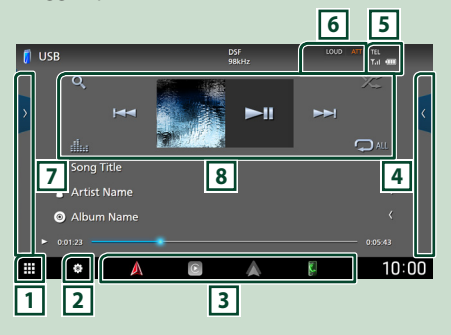

# ∏1

Visualizza la schermata di selezione sorgente. *(P.14)*

# **2**

Visualizza la schermata del menu CONFIGURAZIONE. *(P.60)*

## **3 Icone sorgente di scelta rapida**

La sorgente passa a quella impostata con una scorciatoia. per l'impostazione di scelta rapida,

### fare riferimento a *Personalizzare le icone sorgente di scelta rapida sulla schermata HOME (P.16)*.

## **4 Pannello delle funzioni \***

Sfiorare la parte destra dello schermo per visualizzare il pannello delle funzioni. Sfiorare nuovamente per chiudere il pannello.

# **6** TEL 3.1 **CD**

Informazioni sul dispositivo Bluetooth connesso.

## **6 Voci indicatore**

Visualizza la condizione attuale della sorgente e così via.

- **ATT** : L'attenuatore è attivo.
- **DUAL** : La funzione Dual Zone è attiva.
- **MUTE** : La funzione Mute è attiva.
- **LOUD**: La funzione di controllo del volume è attiva.

## **7 Elenco contenuti \***

Visualizza l'elenco di brani/file/stazioni/canali.

## **8 Tasti operativi**

È possibile azionare la sorgente corrente con questi tasti di funzionamento. Le funzioni disponibili variano a seconda del tipo di sorgente.

\* Per veicoli con guida a destra, i cassetti a sinistra e a destra sono invertiti. Per informazioni su come impostare la posizione di guida, vedere *Impostazione interfaccia utente (P.64)*.

# **Schermata di elenco**

Nelle schermate ad elenco della maggior parti delle sorgenti ci sono alcune funzioni comuni. Per il funzionamento tramite sorgente, fare riferimento a *(P.31, 35, [49\)](#page-48-0)*.

## **Visualizzare la schermata dell'elenco**

## *Per USB/SD/iPod:*

- **1 Toccare** 1 **o la voce elencata nell'area delle informazioni nella schermata di controllo sorgente.**
	- $\blacktriangleright$  Viene visualizzata la schermata dell'elenco.

## *Per l'audio Bluetooth:*

## **1 Sfiorare Q**.

 $\blacktriangleright$  Viene visualizzata la schermata dell'elenco.

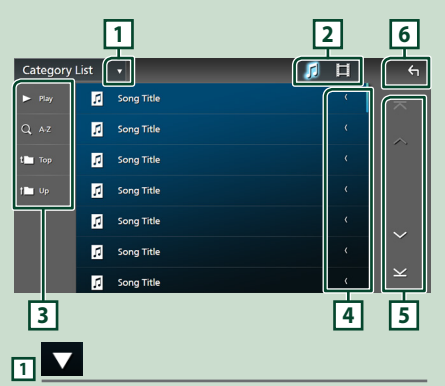

Visualizza la finestra di selezione del tipo di elenco.

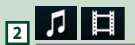

**13** Play ecc.

Vengono visualizzati qui i tasti con varie funzioni.

- Play: Riproduce tutti i brani nella cartella contenente il brano attuale.
- **9 Az** : Salta alla lettera inserita (ricerca alfabetica).
- **1 Top 1 Up** : Sposta al livello gerarchico superiore.

# **4 Scorrere testo**

Scorre il testo visualizzato.

## $\overline{5}$   $\overline{1}$   $\overline{2}$   $\overline{1}$   $\overline{2}$   $\overline{3}$   $\overline{3}$   $\overline{4}$   $\overline{5}$   $\overline{4}$   $\overline{2}$   $\overline{3}$   $\overline{4}$   $\overline{5}$   $\overline{6}$   $\overline{2}$   $\overline{5}$   $\overline{6}$   $\overline{2}$   $\overline{1}$   $\overline{2}$   $\overline{5}$   $\overline{6}$   $\overline{2}$   $\overline{$

**pagina**

È possibile cambiare le pagine in modo da visualizzare più voci sfiorando  $\sim$  /  $\sim$  .

 $\cdot$   $\overline{\times}$  /  $\overline{\times}$  : Visualizza la prima o l'ultima pagina.

# **6 Ritorna**

Ritorna alla schermata precedente.

#### **NOTA**

• A seconda della sorgente o modalità corrente, alcuni tasti funzione potrebbero non apparire.

# **Funzionamento navigazione**

Per i dettagli sulla funzione di navigazione, fare riferimento alle istruzioni per l'uso per la navigazione.

## **Guida introduttiva**

Terminare la configurazione della modalità di trasporto e delle impostazioni profilo camion/camper/caravan prima di utilizzare la navigazione.

**<sup>1</sup> Premere il tasto** NAV**/**CAMERA **o sfiorare "Touch here & setup Transportation mode for Navigation".**

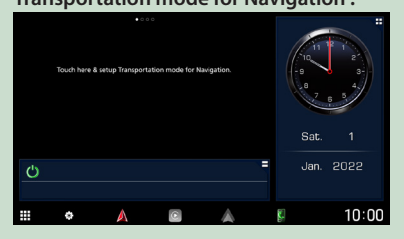

Visualizza un elenco di file musicali/video.

## **2 Selezionare la modalità di trasporto.**

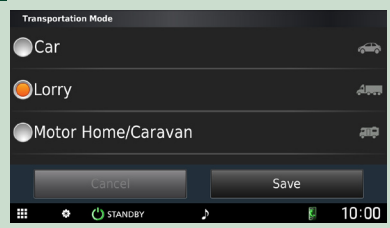

## **3 Sfiorare** Save **.**

Quando si seleziona camion o camper/ caravan, sfiorare Save e continuare con la schermata di impostazione profilo. Seguire le istruzioni visualizzate sulla schermata e completare le impostazioni profilo.

#### **NOTA**

• Le impostazioni profilo di camion o camper/ caravan possono essere aggiunte o modificate successivamente. Vedere <Personalizzazione del dispositivo> nel Manuale del sistema di navigazione.

## $\triangle$  **AVVERTENZE**

• L'inserimento delle caratteristiche del profilo del veicolo non garantisce che le caratteristiche del veicolo verranno prese in considerazione per tutti i suggerimenti di percorso o la ricezione delle icone di avvertenza in tutti i casi. Potrebbero essere presenti delle limitazioni nei dati delle mappe tali da impedire al dispositivo di tenere conto delle restrizioni o delle condizioni stradali in ogni caso. Basare sempre le proprie decisioni di guida su tutti i segnali e le condizioni stradali.

## **Visualizzare la schermata Navigation**

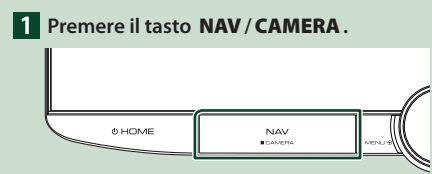

 $\triangleright$  Viene visualizzata la schermata Navigation.

## **2 Sfiorare 2**

 $\blacktriangleright$  Viene visualizzata la schermata del menu principale.

## **Come utilizzare il sistema di navigazione**

**1 Comandare la funzione desiderata dalla schermata del menu principale.**

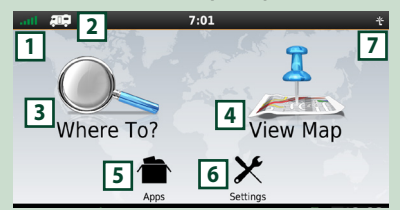

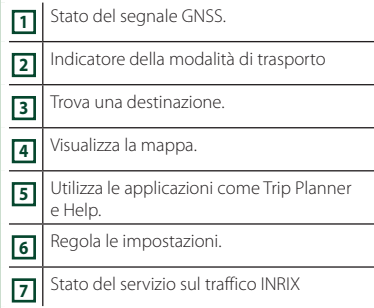

#### **NOTA**

• È possibile ottenere informazioni aggiuntive sull'uso del sistema di navigazione dalla Guida. Per visualizzare l'Aiuto, sfiorare Apps e quindi sfiorare Help.

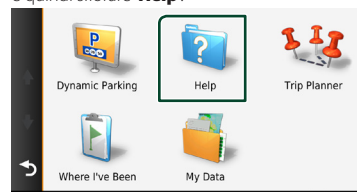

#### **NOTA**

• Per ulteriori informazioni sul sistema di navigazione, scaricare l'ultima versione del Manuale utente da *[https://manual.](https://manual.kenwood.com/edition/im408/) [kenwood.com/edition/im408/](https://manual.kenwood.com/edition/im408/)*

## **2 Inserire la destinazione ed avviare la guida di navigazione.**

## Ricerca punti di interesse

- 1 Sfiorare **Where To?**
- 2 Selezionare una categoria e una sottocategoria.
- 3 Selezionare una destinazione.
- 4 Sfiorare Go!.

### **NOTA**

• Per inserire lettere contenute nel nome, sfiorare la barra di ricerca e inserire le lettere.

## **3 Seguire il percorso fino alla destinazione.**

#### **NOTA**

• La funzione dell'icona con il limite di velocità è soltanto informativa e non rende il guidatore esente dalla responsabilità di rispettare tutti i segnali dei limiti di velocità e di guidare sempre in modo prudente. Garmin e JVCKENWOOD Corporation non sono responsabili di eventuali infrazioni stradali o contravvenzioni ricevute a causa della mancata osservanza di tutte le leggi applicabili e dei segnali stradali.

Il percorso da seguire è evidenziato da una linea di color magenta. Durante la guida, il sistema di navigazione guida il conducente alla destinazione selezionata con comandi vocali, frecce sulla mappa e indicazioni riportate sulla parte superiore della mappa. In caso di allontanamento dal percorso originario, il sistema di navigazione ricalcola il percorso.

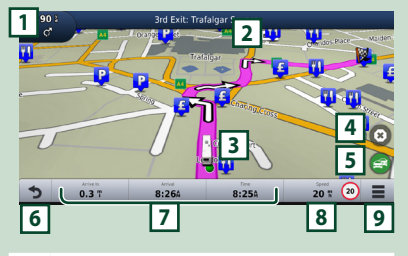

- **11** Visualizza la pagina Next Turn o la pagina di visualizzazione incroci, se disponibili. **2** Visualizza la pagina Turn List.
- **3** Visualizza la pagina Where Am I?.

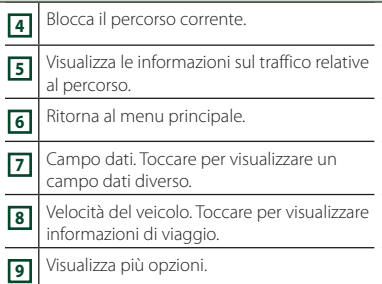

### **NOTA**

- Sfiorare e trascinare la mappa per visualizzare una zona diversa.
- Quando si percorrono le strade principali, viene visualizzata un'icona con il limite di velocità.

## ● **Inserimento di una sosta**

- $\overline{1}$  Durante la navigazione, sfiorare  $\overline{2}$  e quindi sfiorare **Where To?**
- 2 Cercare il luogo dove si vuole effettuare la sosta aggiuntiva.
- 3 Sfiorare Go!
- **4** Sfiorare Add to Active Route per aggiungere questa sosta prima della destinazione finale.

## **B** Effettuazione di una deviazione

- 1 Durante la navigazione di un percorso, sfiorare  $\equiv$
- $(2)$  Sfiorare
- Per evitare manualmente l'eventuale traffico presente sul percorso
	- $\bigcirc$  Dalla mappa, sfiorare
	- 2 Sfiorare Traffic On Route .
	- 3 Se necessario, sfiorare le frecce per visualizzare eventuali code presenti sul percorso.
	- $\overline{4}$  Sfiorare  $\overline{=}$  > Avoid.
- Visualizzazione della mappa con le informazioni sul traffico

La mappa del traffico visualizza il flusso del traffico e le code, codificati per colori, presenti nelle vicinanze.

- $\bigcirc$  Dalla mappa, sfiorare
- 2 Toccare Traffic Conditions

## ■ Informazioni sul traffico

- In alcune zone o in alcuni paesi non è disponibile il servizio di informazioni sul traffico.
- Garmin e JVCKENWOOD Corporation non garantiscono l'accuratezza e l'aggiornamento delle informazioni sul traffico.
- È possibile ricevere informazioni sul traffico INRIX e informazioni sui parcheggi collegando il proprio iPhone o lo smartphone Android su cui è installata l'applicazione "KENWOOD Traffic Powered By INRIX".

Per ulteriori informazioni, vedere l'applicazione "KENWOOD Traffic Powered By INRIX".

- Con un ricevitore FM di informazioni sul traffico, il sistema di navigazione è in grado di ricevere e utilizzare le informazioni sul traffico. L'abbonamento FM TMC si attiva automaticamente dopo che il sistema di navigazione ha acquisito i segnali satellitari durante la ricezione delle segnalazioni sul traffico dal fornitore del servizio. Visitare *[www.garmin.com/kenwood](http://www.garmin.com/kenwood)* per ulteriori informazioni.
- Durante la ricezione di informazioni sul traffico INRIX, le informazioni FM TMC non vengono visualizzate.

## ■ Aggiornamento delle mappe È possibile acquistare i dati mappa aggiornati da Garmin.

- 1 Visitare *[www.garmin.com/kenwood](http://www.garmin.com/kenwood)*
- 2 Selezionare PURCHASE MAP & TRAFFIC **UPDATES**
- 3 Seguire le istruzioni visualizzate sullo schermo.

## **NOTA**

• Dopo aver aggiornato i dati delle mappe per la prima volta, è possibile utilizzare una scheda SD e l'applicazione Garmin Express™ per eseguire i futuri aggiornamenti delle mappe.

## **Barra inferiore nelle descrizioni della schermata di navigazione**

Alcune funzioni possono essere eseguite dalla schermata di navigazione.

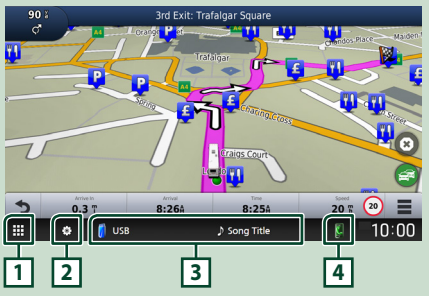

**11 • Visualizza la schermata di selezione sorgente.** *(P.15)* **2** • Visualizza la schermata del menu CONFIGURAZIONE. *(P.60)* **3** • Viene visualizzata la schermata di controllo della sorgente corrente. **4** • Visualizza la schermata della funzione telefono. Quando né Apple CarPlay, né Android Auto, né un telefono vivavoce Bluetooth è collegato, viene visualizzata la finestra di dialogo di attesa accoppiamento Bluetooth. *[\(P.45\)](#page-44-0)*

# **Config. navigazione**

## **1** Sfiorare **sulla schermata di navigazione.**

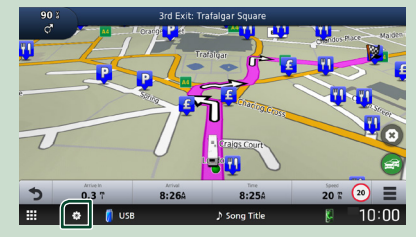

## **2 Sfiorare** SETUP**.**

hh Viene visualizzata la schermata SETUP Menu.

## **3 Sfiorare** Navigation**.**

 $\blacktriangleright$  Appare il menu di impostazione navigazione.

#### **4 Impostare ogni voce come segue.**

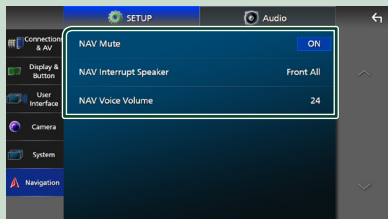

#### ■ **NAV Mute** (solo sistema altoparlanti **a 2 vie)**

Silenzia il volume degli altoparlanti durante la guida vocale del sistema di navigazione. L'impostazione predefinita è "ON".

#### ■ NAV Interrupt Speaker

Seleziona gli altoparlanti per la guida vocale del sistema di navigazione.

- **Front L** : Utilizza l'altoparlante anteriore sinistro per la guida vocale.
- **Front R**: Utilizza l'altoparlante anteriore destro per la guida vocale.
- **Front All** (predefinito): Utilizza entrambi gli altoparlanti anteriori per la guida vocale.

#### ■ NAV Voice Volume

Regola il volume della guida vocale del sistema di navigazione. L'impostazione predefinita è "24".

## **KENWOOD Traffic Powered By INRIX**

È possibile ricevere informazioni sul traffico INRIX e previsioni meteo collegando a questa unità il proprio iPhone o lo smartphone Android su cui è installata l'applicazione "KENWOOD Traffic Powered By INRIX".

#### **Preparazione**

- Installa l'ultima versione dell'applicazione KENWOOD Traffic Powered By INRIX sullo smartphone iPhone o Android.
	- iPhone: cercare "KENWOOD Traffic Powered By INRIX" nell'Apple App Store per trovare e installare la versione più recente.
	- Smartphone Android: cercare "KENWOOD Traffic Powered By INRIX" su Google Play per trovare e installare la versione più recente.
- Per ulteriori informazioni, vedere l'applicazione "KENWOOD Traffic Powered By INRIX".
- **1 Connettere il dispositivo.**
	- Per connettere un dispositivo tramite Bluetooth, prima registrarlo come dispositivo Bluetooth ed effettuare l'impostazione profilo app (SPP) della connessione. Vedere *[Registrare il](#page-44-0)  [dispositivo Bluetooth \(P.45\)](#page-44-0)* e *[Commutare il dispositivo collegato](#page-45-0)  [\(P.46\)](#page-45-0)*.
	- Collegare un iPhone utilizzando KCAiP103 tramite il terminale USB. *(P.92)*

#### **NOTA**

• Quando un Apple CarPlay è connesso, è possibile ricevere informazioni sul traffico e previsioni meteo INRIX.

#### **2 Premere il tasto** NAV**/**CAMERA**.**

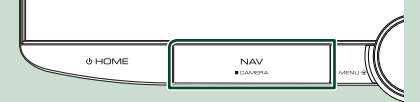

 $\blacktriangleright$  Viene visualizzata la schermata Navigation.

#### ● **Visualizzazione delle informazioni sul traffico INRIX**

- 1 Durante la navigazione di un percorso, sfiorare  $\blacksquare$ .
- 2 Sfiorare Traffic

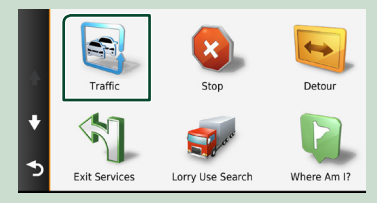

## ● **Visualizzazione delle informazioni sui parcheggi**

- 1 Durante la navigazione di un percorso, sfiorare  $\Box$ .
- (2) Sfiorare **Apps**.
- 3 Sfiorare Dynamic Parking.

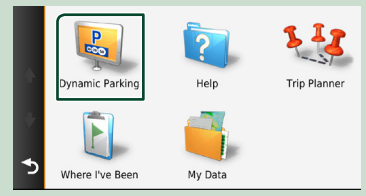

# **Widget**

# **Widget**

- **1** Premere il tasto **D HOME**.
- **2 È possibile cambiare il widget o personalizzare l'area dei widget.**

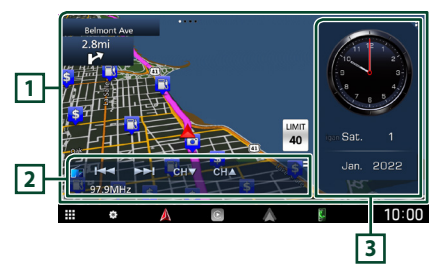

## **1 Pannello widget a schermo intero**

È possibile cambiare il widget sul pannello a schermo intero passando il dito a sinistra o a destra sul pannello widget. Il widget cambia nella seguente sequenza:

Mappa Garmin, Album Art, Visualizzatore, Cornice foto.

## **2 Pannello widget con sorgente flessibile**

- Visualizza le informazioni relative alla sorgente attuale e i tasti di funzionamento.
- Durante la riproduzione di una sorgente audio, è possibile commutare le dimensioni del pannello widget tra 2 righe e 4 righe toccando l'angolo in alto a destra del pannello widget con sorgente flessibile.
- **\*** (solo sorgente SD/USB/HDMI/AV-IN/ Wireless Mirroring): Visualizza la schermata di controllo sorgente.
- **(B)** (solo sorgente HDMI/AV-IN/Wireless Mirroring):

Commuta l'orientamento del pannello widget tra orizzontale e verticale.

## **3 Pannello dei widget di guida**

È possibile cambiare i widget del pannello di guida sfiorando l'angolo in alto a destra del pannello dei widget. *(P.22)*

## *Widget cornice foto*

È possibile visualizzare una presentazione dei file di immagine memorizzati nell'iPhone o nello smartphone Android.

#### **Preparazione**

• Vedere *Importazione di file di immagine (P.23)*.

# **Pannello dei widget di guida**

È possibile cambiare il widget.

- **1 Premere il tasto** ][HOME**.**
- **2 Sfiorare l'angolo in alto a destra del pannello dei widget di guida.**

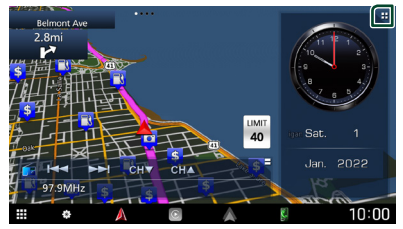

 $\blacktriangleright$  Appare l'elenco dei widget di guida.

## **3 Sfiorare il widget desiderato.**

È possibile selezionare fra i seguenti widget.

- Widget orologio
- Widget bussola \*1
- Widget impostazione EQ
- Widget telecamera
- \*1 La funzione Turn-by-turn viene visualizzata nella guida del sistema di navigazione.

### ● **Per modificare la posizione dei widget**

È possibile cambiare la posizione del pannello dei widget a destra o a sinistra. Se la posizione del pannello dei widget di guida viene modificata, vengono cambiate anche la posizione del pannello dei widget a schermo intero e la posizione del pannello dei widget con sorgente flessibile.

## **1 Sfiorare e tenere premuto il pannello dei widget di guida.**

 $\blacktriangleright$  La modalità di personalizzazione del widget è attivata.

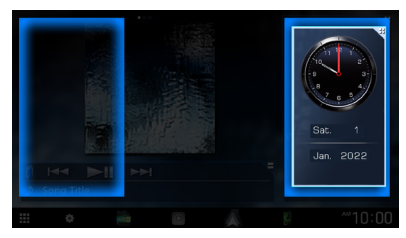

**2 Trascinare il widget di guida a destra o a sinistra.**

# **Importazione di file di immagine**

È possibile visualizzare i file immagine memorizzati il proprio iPhone o smartphone Android collegando il proprio iPhone o smartphone Android su cui l'applicazione "KENWOOD Portal APP" è installata.

I file di immagine vengono visualizzati sul widget cornice foto. Inoltre, è possibile impostare un'immagine come sfondo.

#### Vedere *Widget cornice foto (P.22)* e *Per registrare un'immagine originale (P.64)*.

#### **Preparazione**

- Installare l'ultima versione dell'applicazione "KENWOOD Portal APP" sul proprio iPhone o smartphone Android.
	- iPhone: Cercare "KENWOOD Portal APP" nell'Apple Store per trovare e installare la versione più recente.
	- Smartphone Android: Cercare "KENWOOD Portal APP" in Google Play per trovare e installare la versione più recente.
- Per i dettagli, vedere l'applicazione "KENWOOD Portal APP".

## **1 Connettere il dispositivo.**

- Per connettere un dispositivo tramite Bluetooth, prima registrarlo come dispositivo Bluetooth ed effettuare l'impostazione profilo app (SPP) della connessione. Vedere *[Registrare il](#page-44-0)  [dispositivo Bluetooth \(P.45\)](#page-44-0)* e *[Commutare il dispositivo collegato](#page-45-0)  [\(P.46\)](#page-45-0)*.
- Collegare un iPhone utilizzando KCAiP103 tramite il terminale USB. *(P.92)*
- **2 Sbloccare il dispositivo.**

# **APP**

# <span id="page-23-0"></span>**Funzionamento di Wireless Mirroring**

È possibile visualizzare la stessa schermata dello smartphone Android sul monitor dell'unità usando la funzione Wireless Mirroring dello smartphone Android.

#### **Preparazione**

- È possibile utilizzare la funzione Wireless Mirroring con smartphone Android compatibili con questa funzione.
- Questa funzione può essere chiamata Wireless Display, Screen Mirroring, AllShare Cast, etc., a seconda del produttore.
- Le impostazioni sullo smartphone Android variano a seconda del tipo di dispositivo. Per i dettagli, fare riferimento alle istruzioni per l'uso fornite con lo smartphone Android.
- Se lo smartphone Android è bloccato, la schermata Mirroring potrebbe non essere visualizzata.
- Se lo smartphone Android non è pronto per UIBC, non è possibile eseguire operazioni tattili.

## **1 Premere il tasto** ][HOME**.**

- $2$  Sfiorare  $\mathbf{\mathbf{\mathbb{H}}}.$
- **3 Sfiorare** Wireless Mirroring**.** *(P.15)*  $\triangleright$  Appare la schermata delle applicazioni.
- **4 Utilizzare lo smartphone Android per attivare la funzione Wireless Mirroring, quindi collegarlo a questa unità.**
- **5 Selezionare ("DNR992RVS") come rete da utilizzare.**
	- $\triangleright$  Quando viene stabilita la connessione, appare la stessa schermata visualizzata sullo smartphone Android.

## **NOTA**

**24**

- Le app vengono interrotte quando l'alimentazione viene attivata/disattivata o si esce dal veicolo. Per riavviare le app, azionare lo smartphone Android.
- Quando la sorgente delle app è visualizzata, non è possibile registrare o ricollegare un dispositivo Bluetooth. Commutare la sorgente delle app su un'altra sorgente, quindi azionare il dispositivo Bluetooth.
- Il nome del dispositivo selezionato al passaggio 5 può essere modificato. Vedere *Modificare il nome del dispositivo per Wireless Mirroring (P.62)*.

# **Funzionamento di Apple CarPlay**

Apple CarPlay è un modo di usare l'iPhone in macchina più intelligente e sicuro. Apple CarPlay prende le cose che si desiderano fare con l'iPhone durante la guida e le visualizza sullo schermo del prodotto. In questo modo si possono ottenere indicazioni, effettuare chiamate, inviare e ricevere messaggi e ascoltare musica dall'iPhone durante la guida. È possibile anche utilizzare il controllo vocale Siri per rendere più facile l'azionamento dell'iPhone.

Per i dettagli su Apple CarPlay, visitare *[https://](https://www.apple.com/ios/carplay/) [www.apple.com/ios/carplay/](https://www.apple.com/ios/carplay/)*.

## *Dispositivi compatibili con iPhone*

È possibile utilizzare Apple CarPlay con i seguenti modelli di iPhone.

- iPhone 13 Pro Max
- iPhone 13 Pro
- iPhone 13
- iPhone 13 mini
- iPhone 12 Pro Max
- iPhone 12 Pro
- iPhone 12
- iPhone 12 mini
- iPhone SE (2ª
- generazione)
- iPhone 11 Pro Max
- iPhone 11 Pro
- iPhone 11

## Ñ **Connessione di un iPhone**

## *Connessione via cavo*

**1 Collegare l'iPhone utilizzando KCA-iP103 tramite il terminale USB.** *(P.92)*

Quando un iPhone compatibile con Apple CarPlay è connesso al terminale USB, il telefono vivavoce Bluetooth attualmente connesso viene disconnesso. Se un altro telefono vivavoce Bluetooth è in uso, la disconnessione avviene al termine della chiamata.

**2 Sbloccare l'iPhone.**

- iPhone XS max • iPhone XS • iPhone XR
- iPhone X
- - iPhone 8 Plus
		- iPhone 8
			- iPhone 7 Plus
			- iPhone 7
			- iPhone SE
			-
		- iPhone 6s
		- iPhone 6s Plus

## *Connessione wireless*

È possibile selezionare l'iPhone registrato in Device List e utilizzarlo come dispositivo Apple CarPlay.

#### Vedere *[Registrare il dispositivo Bluetooth](#page-44-0)  [\(P.45\)](#page-44-0)*.

#### **NOTA**

- Attivare la funzione Bluetooth e l'uso della funzione Wi-Fi dell'iPhone.
- Se sono stati registrati due o più iPhone, selezionare l'iPhone da utilizzare come sorgente

## Apple CarPlay . *(P.25)*

- È necessario collegare l'antenna GPS per utilizzare Apple CarPlay in modalità wireless.
- Quando la connessione Wi-Fi non è disponibile, viene visualizzata la schermata HOME.
- Non è possibile utilizzare Apple CarPlay se la funzione viene disattivata azionando l'iPhone alla configurazione funzionale.

## *Per passare dalla schermata corrente alla schermata Apple CarPlay quando si collega l'iPhone*

- Sfiorare l'icona Apple CarPlay sulla schermata di selezione sorgente. *(P.15)*
- Toccare il seguente messaggio di connessione se viene visualizzato.

C Apple CarPlay is connected

## **NOTA**

- Il messaggio di connessione compare quando: – L'iPhone utilizzato in precedenza viene
	- collegato nuovamente. – Una schermata diversa dalla schermata Home e la schermata di selezione sorgente vengono visualizzate.
- Il messaggio di connessione viene visualizzato per circa 5 secondi.

## Ñ **Selezionare un dispositivo Apple CarPlay**

Se sono stati registrati due o più iPhone compatibili con Apple CarPlay, selezionare l'iPhone da utilizzare come sorgente Apple CarPlay.

Vedere *[Commutare il dispositivo collegato](#page-45-0)  [\(P.46\)](#page-45-0)*.

## **L** Tasti di comando e app **disponibili sulla schermata Home di Apple CarPlay**

È possibile usare le app dell'iPhone connesso. Le voci visualizzate e la lingua usata sullo schermo sono diversi tra i dispositivi connessi. Per accedere alla modalità Apple CarPlay, toccare l'icona Apple CarPlay sulla schermata di selezione della sorgente. *(P.15)*

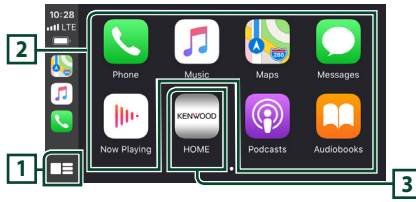

# **1 \***

- Visualizza la schermata Home di Apple CarPlay.
- Sfiorare e tenere per attivare Siri.

## **2 Tasti applicazione**

Avviano l'applicazione.

## **3** HOME

Esce dalla schermata Apple CarPlay e visualizza la schermata Home.

\* Il design dell'icona potrebbe cambiare a seconda della versione di iOS.

## *Per uscire dalla schermata Apple CarPlay*

**1 Premere il tasto** ][HOME**.**

## $\blacksquare$  Usare Siri

È possibile attivare Siri.

**1 Premere il tasto** VOICE**.**

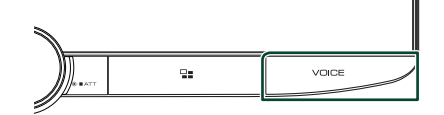

**2 Parlare a Siri.**

## *Per disattivare*

**1 Premere il tasto** VOICE**.**

## **E** Passare alla schermata Apple **CarPlay durante l'ascolto di un'altra sorgente**

**1** Premere il tasto  $\Xi$ 

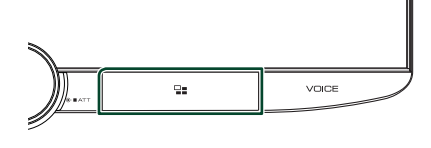

## **NOTA**

• Quando si ascolta un'altra sorgente con la schermata Apple CarPlay visualizzata, la riproduzione della musica in modalità Apple CarPlay commuterà la sorgente corrente alla sorgente Apple CarPlay.

# **Funzionamento di Android Auto™**

Android Auto consente di utilizzare le funzioni dello smartphone Android utili per la guida. È possibile effettuare facilmente chiamate, ascoltare musica e accedere a funzioni comode sullo smartphone Android durante la guida.

Per i dettagli su Android Auto, visitare *[https://](https://www.android.com/auto/) [www.android.com/auto/](https://www.android.com/auto/)* e *[https://support.](https://support.google.com/androidauto) [google.com/androidauto](https://support.google.com/androidauto)*.

## *Smartphone Android compatibili*

È possibile utilizzare Android Auto con smartphone Android della versione Android 6 o successive.

Per la connessione Wi-Fi, Android 8 o versioni successive.

#### **NOTA**

• Android Auto potrebbe non essere disponibile su tutti i dispositivi e potrebbe non essere disponibile in tutti i Paesi o le regioni.

## ● **Informazioni sul posizionamento dello smartphone**

Installare lo smartphone connesso come dispositivo Android Auto in una posizione in cui possa ricevere i segnali GPS.

Quando si utilizza Google Assistant, installare lo smartphone in un luogo dove possa facilmente captare una voce dal microfono.

#### **NOTA**

- Non mettere lo smartphone in un luogo esposto alla luce solare diretta o vicino ad un getto d'aria di un condizionatore. Il posizionamento dello smartphone in tali luoghi può portare a malfunzionamenti o danni dello smartphone.
- Non lasciare lo smartphone nel veicolo.

## $\blacksquare$  Connettere lo smartphone **Android**

## *Connessione via cavo*

- **1 Collegare uno smartphone Android tramite il terminale USB.** *(P.92)* Per usare la funzione vivavoce, collegare lo smartphone Android tramite Bluetooth. Quando uno smartphone Android compatibile con Android Auto è connesso al terminale USB, il dispositivo viene connesso tramite Bluetooth automaticamente e il telefono vivavoce Bluetooth attualmente connesso viene disconnesso.
- **2 Sbloccare lo smartphone Android.**
- **3 Premere il tasto** ][HOME**.**
- **4 Sfiorare .**
- **5 Sfiorare** Android Auto**.** *(P.15)*

## *Connessione wireless*

È possibile selezionare lo smartphone Android registrato in **Device List** e utilizzarlo come dispositivo Android Auto. Vedere *[Registrare il](#page-44-0)  [dispositivo Bluetooth \(P.45\)](#page-44-0)*.

- **1 Premere il tasto** ][HOME**.**
- $2$  Sfiorare  $\mathbf{\mathbf{\mathbb{H}}}.$
- **3 Sfiorare** Android Auto**.** *(P.15)*

#### **NOTA**

- Attivare la funzione Bluetooth e la funzione Wi-Fi dello smartphone Android.
- Se sono stati registrati due o più smartphone Android, selezionare lo smartphone Android da utilizzare come sorgente di Android Auto. *(P.27)*
- Per modificare manualmente la password per la connessione wireless, fare riferimento a *Reset Android Auto Wireless Connection (P.62)*.
- Quando la connessione Wi-Fi non è disponibile, viene visualizzata la schermata HOME.

## $\blacksquare$  Selezionare uno smartphone **Android**

Se sono stati registrati due o più smartphone Android, selezionare lo smartphone Android da utilizzare come sorgente di Android Auto. Vedere *[Commutare il dispositivo collegato](#page-45-0)  [\(P.46\)](#page-45-0)*.

## **■ Tasti di comando e app disponibili sulla schermata di Android Auto**

È possibile eseguire le operazioni delle app dello smartphone Android connesso.

Le voci visualizzate sullo schermo sono diverse tra gli smartphone Android collegati. Per accedere alla modalità Android Auto, sfiorare l'icona **Android Auto** sulla schermata di selezione sorgente. *(P.15)*

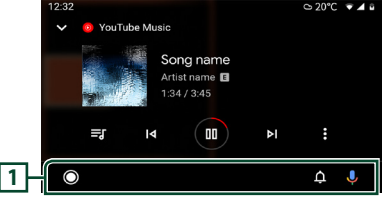

## **1 Barra di navigazione**

Avviano l'applicazione o visualizzano le informazioni.

## *Per uscire dalla schermata Android Auto*

## **1 Premere il tasto** ][HOME**.**

# $\Box$  Uso dei comandi vocali

**1 Premere il tasto** VOICE**.**

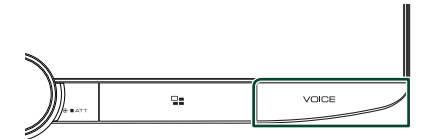

## **2 Iniziare a parlare.**

## **NOTA**

• Quando si tiene premuto VOICE durante l'immissione vocale, è possibile ricominciare la procedura dall'inizio.

## *Per annullare*

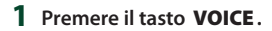

## Ñ **Passare alla schermata Android Auto durante l'ascolto di un'altra sorgente**

1 Premere il tasto  $\Xi$ .

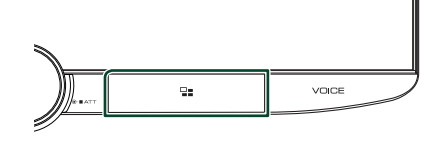

#### **NOTA**

• Quando si ascolta un'altra sorgente con la schermata Android Auto visualizzata, la riproduzione della musica in modalità Android Auto commuterà la sorgente corrente alla sorgente Android Auto.

# **USB/SD**

# **Connessione di un dispositivo USB**

**1 Collegare il dispositivo USB con il cavo USB.** *(P.92)*

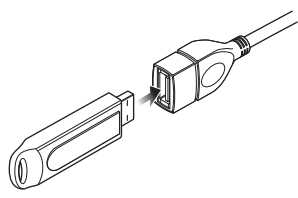

- **2 Premere il tasto** ][HOME**.**
- **3 Sfiorare .**
- **4 Sfiorare** USB**.** *(P.15)*

# $\blacksquare$  Disconnettere il dispositivo USB

- **1** Premere il tasto **(b) HOME**.
- **2 Sfiorare una sorgente diversa da** USB**.**
- **3 Scollegare il dispositivo USB.**

## Ñ **Dispositivi USB utilizzabili**

Con quest'unità è possibile usare una memoria di massa USB.

In questo manuale il termine "USB device" indica un dispositivo di memoria flash.

## ● **Informazioni sul sistema file**

Il sistema file deve essere tra quelli elencati di seguito.

• FAT16 • FAT32 • exFAT • NTFS

## **NOTA**

- Installare il dispositivo USB in un punto che non comprometta la sicurezza della guida.
- Non è possibile collegare un dispositivo USB attraverso un hub USB e un lettore multischede.
- Eseguire backup dei file audio usati con questa unità. I file possono essere cancellati a seconda delle condizioni operative del dispositivo USB. Non è previsto nessun risarcimento per i danni derivanti dalla cancellazione dei dati.

# **Inserimento della scheda SD**

**1 Inclinare il pannello verso di sé manualmente.**

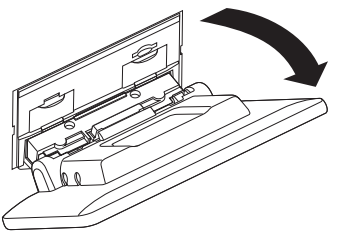

**2 Inserire la scheda SD nell'alloggiamento fino a udire un clic.**

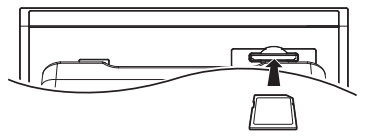

- **3 Chiudere il pannello.**
- **4 Premere il tasto** [[ ][HOME**.**
- $\overline{\mathbf{5}}$  Sfiorare  $\overline{\mathbf{H}}$ .
- **6 Sfiorare** SD**.** *(P.15)*
- Ñ **Rimuovere la scheda SD**
- **1 Premere il tasto** [[ ][HOME**.**
- **2 Sfiorare una sorgente diversa da** SD**.**
- **3 Inclinare il pannello verso di sé manualmente.**
- **4 Spingere la scheda SD finché non scatta, quindi rilasciarla. La scheda viene espulsa e può essere rimossa con le dita.**
- **5 Chiudere il pannello.**

# Ñ **Scheda SD utilizzabile**

Questa unità è in grado di riprodurre schede di memoria SD/SDHC/SDXC compatibili con lo standard SD, SDHC o SDXC. Per utilizzare schede miniSD, miniSDHC, microSD, microSDHC o microSDXC è necessario un adattatore speciale. Non è possibile usare la scheda MultiMedia Card (MMC).

# **Funzionamento di base USB/ SD**

La maggior parte delle funzioni possono essere comandate dalla schermata Source control e dalla schermata Playback.

#### **NOTA**

• Impostare l'interruttore modalità telecomando su AUD prima di avviare il funzionamento, vedere *Cambiare la modalità di funzionamento (P.78)*.

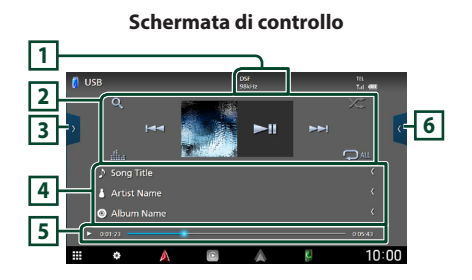

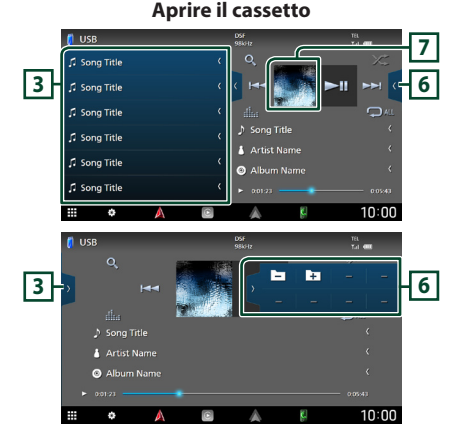

## **1** CODEC

Quando viene riprodotta una sorgente ad alta risoluzione, vengono visualizzate le sue informazioni di formato.

## **2 Tasti operativi**

 $\cdot$  Q : Cerca un brano/un file. Per i dettagli della funzione di ricerca, vedere *Funzione di ricerca (P.31)*.

 $\cdot$   $\blacktriangleright\blacktriangleright$  : Cerca il brano/file precedente/ successivo.

Sfiorare e mantenere il contatto per avanzare/ tornare indietro velocemente. (Sarà cancellato automaticamente dopo circa 50 secondi.)

- $\cdot$   $\blacktriangleright$  II : Riproduce o mette in pausa.
- **illa** : Visualizza la schermata dell'Equalizzatore grafico. *(P.68)*
- $\bullet$  : Ripete il brano/la cartella correnti. Ogni volta che si sfiora il tasto, le modalità di ripetizione commutano nella seguente sequenza:

Ripetizione file ( $\bigcirc$ 0). Ripetizione cartella  $($   $\Omega$ <sup>-</sup>  $)$ , Ripeti tutto  $($   $\Omega$ <sup>- $\Omega$ </sup>

•  $\ge$  : Riproduce in modo casuale tutti i brani contenuti nella cartella corrente. Ogni volta che si sfiora il tasto, le modalità di riproduzione casuale commutano nella seguente sequenza: Riproduzione casuale cartella ( $\overline{24}$ ), Riproduzione casuale disattivata ( $\overrightarrow{z}$ )

## **3 Elenco contenuti**

- Sfiorare il lato sinistro dello schermo per visualizzare l'elenco dei contenuti. Sfiorare nuovamente per chiudere l'elenco.
- Visualizza l'elenco in riproduzione. Quando si sfiora il nome di una traccia o di un file si avvia la riproduzione.

## **4 Informazioni brano**

Visualizza le informazioni sul file corrente. Sono visualizzati solo un nome file e un nome cartella se non sono presenti informazioni tag.

## **5 Indicatore della modalità di riproduzione/Tempo di riproduzione**

- $\rightarrow$   $\rightarrow$  ecc.: Indicatore della modalità di riproduzione attuale
- I significati delle singole icone sono i seguenti:
- $\triangleright$  (riproduzione),  $\triangleright$  (avanzamento veloce),
- A (riavvolgimento veloce), H (pausa).
- Per confermare la posizione di riproduzione corrente. È possibile trascinare il cerchio a sinistra o a destra per cambiare la posizione di riproduzione.

 $0:05:43$ 

**6 Pannello delle funzioni**

 $\approx 0.01:23$ 

Sfiorare la parte destra dello schermo per visualizzare il pannello delle funzioni. Sfiorare nuovamente per chiudere il pannello.

• : Ricerca la cartella precedente/ successiva.

## **7 Copertina**

Viene visualizzata la copertina del file attualmente in riproduzione.

## **Schermata video**

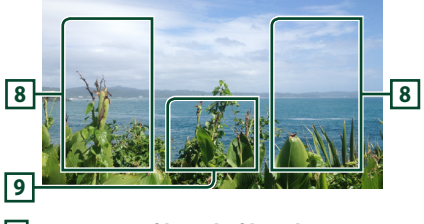

## **8 Area ricerca file (solo file video)**

Sfiorare per ricercare il file successivo/ precedente.

#### **9 Area visualizzazione tasti (solo file video)**

Sfiorare per visualizzare la schermata di controllo.

# **Funzione di ricerca**

È possibile ricercare file musicali o video con le funzioni indicate di seguito.

- **1** Sfiorare  $Q$ .
- $2$  **Sfiorare**  $\blacktriangledown$ .

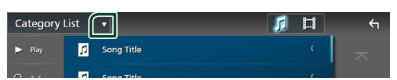

**3 Selezionare un tipo di elenco.**

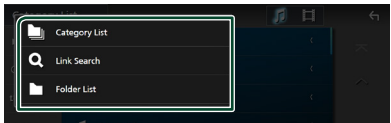

#### **NOTA**

• Per le operazioni nella schermata elenco, vedere *Schermata di elenco (P.17)*.

## Ñ **Ricerca categoria**

Consente di ricercare un file selezionando una categoria.

- **1 Sfiorare** Category List**.**
- **2** Selezionare se ricercare file audio file video **iii**.
- **3 Sfiorare la categoria desiderata.**

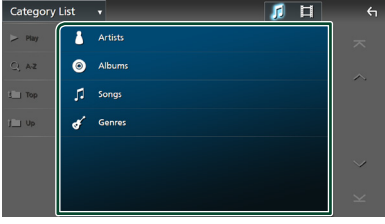

- $\blacktriangleright$  Viene visualizzato l'elenco corrispondente alla selezione effettuata.
- **4 Sfiorare per selezionare la voce desiderata dall'elenco. Ripetere l'operazione fino a trovare il file desiderato.**

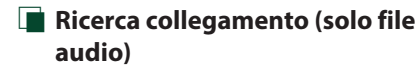

Consente di cercare un file dello stesso artista/ album/genere del brano corrente.

- **1 Sfiorare** Link Search**.**
- **2 Sfiorare il tipo di tag desiderato. È possibile selezionare tra artisti, album e generi.**

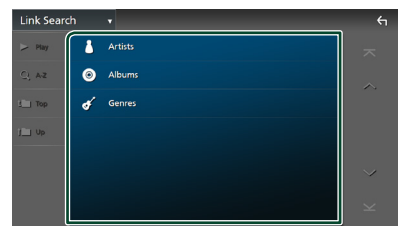

 $\blacktriangleright$  Viene visualizzato l'elenco corrispondente alla selezione effettuata.

**3 Sfiorare la voce desiderata nell'elenco dei contenuti.**

## Ñ **Ricerca cartella**

Consente di ricercare un file secondo la gerarchia.

- **1 Sfiorare** Folder List**.**
- **2 Sfiorare la cartella desiderata.**

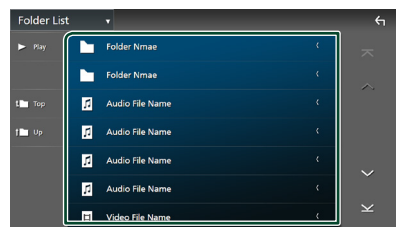

Quando si sfiora una cartella, viene visualizzato il relativo contenuto.

**3 Sfiorare per selezionare la voce desiderata dall'elenco. Ripetere l'operazione fino a trovare il file desiderato.**

# **iPod o iPhone**

# **Preparazione**

# $\blacksquare$  iPod/iPhone collegabili

## A quest'unità è possibile collegare i seguenti modelli.

 $D_{\Omega}r$ 

- iPhone 13 Pro Max
- iPhone XS max

• iPhone 8 Plus • iPhone 8 • iPhone 7 Plus

- iPhone 13 Pro • iPhone 13
- iPhone XS • iPhone XR • iPhone X
- iPhone 13 mini
- iPhone 12 Pro Max
- iPhone 12 Pro
- iPhone 12
- iPhone 12 mini
- iPhone 7 • iPhone SE
- iPhone SE (2ª generazione)
- iPhone 6s Plus • iPhone 6s
- iPhone 11 Pro Max
- iPhone 11 Pro
- iPod touch (7ª
- iPhone 11
- generazione)

## **NOTA**

- Elenco delle compatibilità più recenti di iPod/ iPhone. Per i dettagli, vedere *[www.kenwood.](https://www.kenwood.com/cs/ce/ipod/) [com/cs/ce/ipod/](https://www.kenwood.com/cs/ce/ipod/)*.
- Collegando il proprio iPod/iPhone a questa unità con il cavo di collegamento per iPod KCA-iP103 (accessorio opzionale), è possibile fornire alimentazione al proprio iPod/iPhone e caricarlo mentre si riproduce la musica. Si noti che l'alimentazione di questa unità deve essere tenuta attiva.
- Se si riavvia la riproduzione dopo aver collegato l'iPod, viene riprodotta per prima la musica che è stata riprodotta dall'iPod.

## $\blacksquare$  Connettere iPod/iPhone

## *Connessione via cavo*

#### **Preparazione**

- Connettere un iPod/iPhone con KCA-iP103 (accessorio opzionale) mentre Apple CarPlay non è connesso.
- Con un iPhone compatibile con Apple CarPlay, disattivare Apple CarPlay azionando l'iPhone alla configurazione operativa prima di connettere l'iPhone. Per i dettagli del metodo di configurazione, contattare il produttore del terminale.
- Collegare l'iPod/iPhone al terminale USB con il KCA-iP103 (accessorio opzionale).
- Un solo iPod/iPhone può essere connesso.
- **1 Collegare l'iPod/iPhone utilizzando KCAiP103.** *(P.92)*
- **2 Premere il tasto** ][HOME**.**
- $3$  Sfiorare  $\mathbf{\mathbf{\#}}$ .
- **4 Sfiorare** iPod**.** *(P.15)*
- **Per scollegare l'iPod/iPhone collegato con il cavo:**
- **1 Scollegare l'iPod/iPhone.**

## *Connessione Bluetooth*

Accoppiare l'iPhone tramite Bluetooth.

#### **Preparazione**

- Per connettere un iPhone tramite Bluetooth, prima registrarlo come dispositivo Bluetooth ed effettuare l'impostazione profilo per la connessione. Vedere *[Registrare il dispositivo](#page-44-0)  [Bluetooth \(P.45\)](#page-44-0)* e *[Commutare il dispositivo](#page-45-0)  [collegato \(P.46\)](#page-45-0)*.
- Connettere un iPhone tramite Bluetooth mentre Apple CarPlay e un iPod/iPhone non sono connessi tramite USB.
- Con un iPhone compatibile con Apple CarPlay, disattivare Apple CarPlay azionando l'iPhone alla configurazione operativa prima di connettere l'iPhone. Per i dettagli del metodo di configurazione, contattare il produttore del terminale.
- **Selezionare il metodo per effettuare connessioni per l'uscita del suono dalla sorgente iPod**
- **1 Premere il tasto** ][HOME**.**
- **2 Sfiorare .**
- **3 Sfiorare** SETUP**.**
	- hh Viene visualizzata la schermata SETUP Menu.

## **4 Sfiorare** Connections & AV**.**

 $\triangleright$  Appare il menu di impostazione Connessioni e AV.

## **5 Sfiorare** iPod Bluetooth Connection**.**

- **Bluetooth** (predefinito): emettere il suono tramite un dispositivo Bluetooth.
- **Bluetooth+HDMI** : emettere il suono tramite un dispositivo HDMI ed eseguire la selezione di musica, ecc. tramite un dispositivo Bluetooth.

# **Funzionamento di base iPod/ iPhone**

## **NOTA**

• Impostare l'interruttore modalità telecomando su AUD prima di avviare il funzionamento, vedere *Cambiare la modalità di funzionamento (P.78)*.

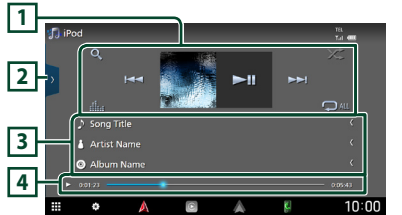

# **Schermata di controllo**

### **Aprire il cassetto**

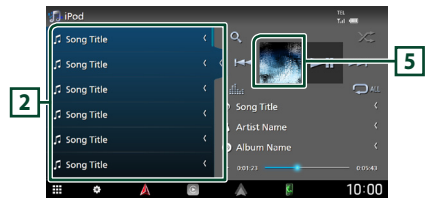

## **1 Tasti operativi**

- $\cdot$  Q : Cerca un brano/file. Per i dettagli della funzione di ricerca, vedere *Funzione di ricerca (P.35)*.
- $\blacktriangleright\blacktriangleright\blacktriangleright$  : Cerca il brano/file precedente/ successivo.

Sfiorare e mantenere il contatto per avanzare/ tornare indietro velocemente. (Sarà cancellato automaticamente dopo circa 50 secondi.)

- **II** : Riproduce o mette in pausa.
- il : Visualizza la schermata dell'Equalizzatore grafico. *(P.68)*
- : Ripete il brano/l'album correnti. Ogni volta che si sfiora il tasto, le modalità di ripetizione commutano nella seguente sequenza:

Ripetizione canzone ( $\Box$ 0), Ripeti tutte le canzoni ( $\Box$ m), Ripetizione disattivata ( $\Box$ )

•  $\overline{\mathbf{z}}$  : Riproduce in modo casuale tutti i brani contenuti nell'album corrente. Ogni volta che si sfiora il tasto, le modalità di riproduzione casuale commutano nella seguente sequenza: Riproduzione casuale canzone ( $\geq$ ), Riproduzione casuale disattivata ( $\rightarrow$ 

## **2 Elenco contenuti**

- Sfiorare il lato sinistro dello schermo per visualizzare l'elenco dei contenuti. Sfiorare nuovamente per chiudere l'elenco.
- Visualizza l'elenco in riproduzione. Quando si sfiora il nome di una traccia o di un file si avvia la riproduzione.

## **NOTA**

• L'elenco dei contenuti non viene visualizzato,a meno che non si seleziona un file dall'elenco delle categorie e si riproduce. Per utilizzare l'elenco delle categorie, vedere *Funzione di ricerca (P.35)*.

## **3 Informazioni brano**

- Visualizza le informazioni sul file corrente.
- Sfiorare per visualizzare la schermata elenco categorie. Vedere *Ricerca categoria (P.35)*.
- **4 Indicatore della modalità di riproduzione/Tempo di riproduzione**
- $\blacktriangleright$ ,  $\blacktriangleright$ , ecc.: Indicatore della modalità di riproduzione attuale
- I significati delle singole icone sono i seguenti:
- $\triangleright$  (riproduzione),  $\triangleright$  (avanzamento veloce),
- A (riavvolgimento veloce), H (pausa).
- Per confermare la posizione di riproduzione corrente. È possibile trascinare il cerchio a sinistra o a destra per cambiare la posizione di riproduzione.
	- $\blacktriangleright$  0:01:23

 $0:05:43$ 

## **5 Copertina**

Viene visualizzata la copertina del file attualmente in riproduzione.

## **Funzione di ricerca**

È possibile ricercare file musicali con le seguenti operazioni.

- **1 Sfiorare**  $Q$ .
- $2$  Sfiorare  $\blacktriangledown$

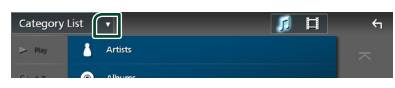

**3 Selezionare un tipo di elenco.**

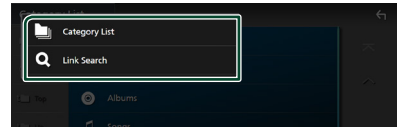

#### **NOTA**

• Per le operazioni nella schermata elenco, vedere *Schermata di elenco (P.17)*.

## Ñ **Ricerca categoria**

Consente di ricercare un file selezionando una categoria.

- **1 Sfiorare** Category List**.**
- **2 Sfiorare la categoria desiderata.**

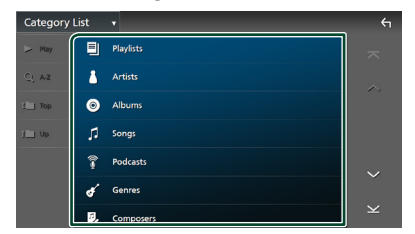

hh Viene visualizzato l'elenco corrispondente alla selezione effettuata. **3 Sfiorare per selezionare la voce desiderata dall'elenco. Ripetere l'operazione fino a trovare il file desiderato.**

## **E** Ricerca collegamento

Consente di cercare un file dello stesso artista/album/genere/compositore del brano corrente.

- **1 Sfiorare** Link Search**.**
- **2 Sfiorare il tipo di tag desiderato. È possibile selezionare tra artisti, album, generi e compositori.**

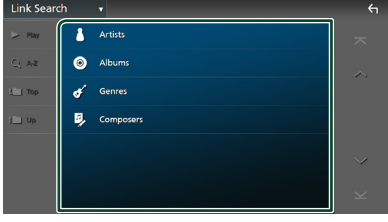

- $\blacktriangleright$  Viene visualizzato l'elenco corrispondente alla selezione effettuata.
- **3 Sfiorare la voce desiderata nell'elenco dei contenuti.**

# <span id="page-35-0"></span>**Radio**

# **Funzioni di base della radio**

La maggior parte delle funzioni possono essere comandate dalla schermata Source control.

Per ascoltare la sorgente Radio, sfiorare l'icona Radio sulla schermata di selezione sorgente. *(P.15)*

## **NOTA**

• Impostare l'interruttore modalità del telecomando sulla modalità AUD prima di avviare il funzionamento, vedere *Cambiare la modalità di funzionamento (P.78)*.

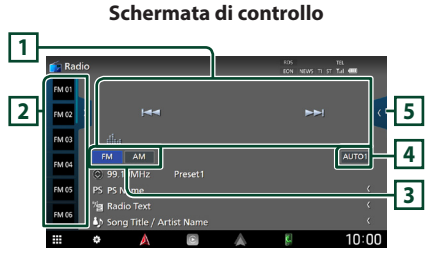

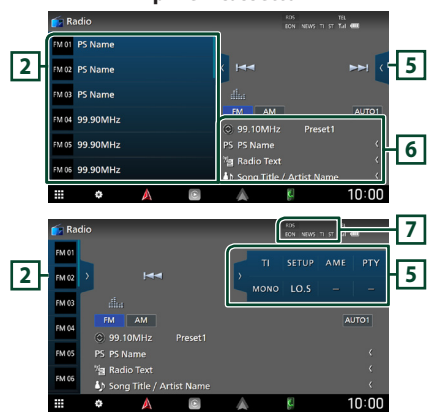

## **Aprire il cassetto**

## **1 Tasti operativi**

- $\blacktriangleleft$   $\blacktriangleright$  : Sintonizza una stazione. Il metodo di commutazione delle frequenze può essere modificato (vedere **4** Modalità ricerca).
- **in alternation**: Visualizza la schermata dell'Equalizzatore grafico. *(P.78)*

## **2 Elenco stazioni memorizzate**

- Quando si sfiora  $\langle$  /  $\rangle$  è possibile modificare le dimensioni di visualizzazione.
- Richiama la stazione memorizzata.
- Se sfiorato per 2 secondi, memorizza la stazione attualmente in ricezione.

## **3 Tasti banda**

Commuta le bande (tra FM e AM).

## **4 Modalità di ricerca**

Toccare per commutare la modalità di ricerca nella sequenza sequente: AUTO1, AUTO2, MANUAL .

- **AUTO1**: Consente di sintonizzare automaticamente una stazione con una buona ricezione.
- AUTO2: Si sintonizza sulle stazioni in memoria una dopo l'altra.
- MANUAL : Cambia manualmente alla frequenza successiva.

## **5 Pannello delle funzioni**

Sfiorare la parte destra dello schermo per visualizzare il pannello delle funzioni. Sfiorare nuovamente per chiudere il pannello.

- TI (solo FM): Seleziona la modalità Informazioni sul traffico. Per i dettagli, vedere *[Informazioni sul traffico \(P.38\)](#page-37-0)*.
- **SETUP** (solo FM): Visualizza la schermata IMPOSTAZIONE Radio. Per i dettagli, vedere *[CONFIGURAZIONE radio \(P.39\)](#page-38-0)*.
- AME: Preseleziona le stazioni automaticamente. Per i dettagli, vedere *[Memorizzazione automatica \(P.37\)](#page-36-0)*.
- PTY (solo FM): Ricerca un programma per tipo di programma. Per i dettagli, vedere *[Ricerca](#page-37-1)  [per tipo di programma \(P.38\)](#page-37-1)*.
- MONO (solo FM): Seleziona la modalità di ricezione monofonica.
- LO.S (solo FM): Attiva o disattiva la sintonizzazione delle emittenti locali.

## **6 Visualizzazione delle informazioni**

• Visualizza le informazioni sulla stazione attuale: Frequenza

Sfiorando  $\odot$  è possibile commutare tra contenuto A e contenuto B.

Contenuto A: Nome PS, Radio Text, Titolo e Artista

Contenuto B: Genere PTY, Radio Text plus **N. preselezione**: Numero preselezione

## **7 Voci indicatore**

• **RDS** : Indica lo stato della stazione Radio Data System quando la funzione AF è attiva.

Bianco: Ricezione Radio Data System.

Arancione: Nessuna ricezione Radio Data System.

- **EON**: La stazione Radio Data System sta trasmettendo informazioni EON.
- **NEWS** : È in corso l'interruzione dei notiziari.
- **TI** : Indica lo stato di ricezione delle informazioni sul traffico. Bianco: Ricezione TP. Arancione: Nessuna ricezione TP.
- **ST** : È in corso la ricezione di trasmissioni stereo.

# **Funzione di memorizzazione**

# <span id="page-36-0"></span> $\blacksquare$  Memorizzazione automatica

Consente di memorizzare automaticamente le stazioni che offrono una buona ricezione.

## **1 Sfiorare il tasto della banda desiderata.**

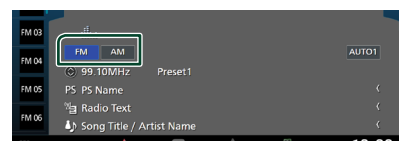

**2** Sfiorare **s** sul lato destro dello schermo. **Sfiorare** AME**.**

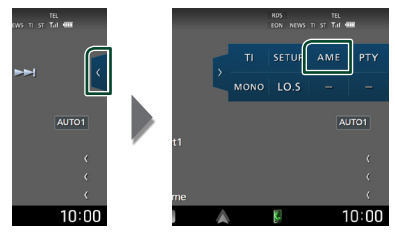

**3 Sfiorare** Yes **.**

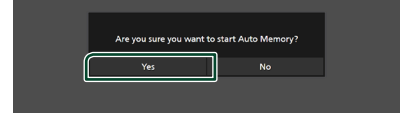

 $\blacktriangleright$  lnizia la memorizzazione automatica

## $\blacksquare$  Memorizzazione manuale

È possibile memorizzare la stazione attualmente in ricezione.

- **1 Selezionare una stazione che si desidera memorizzare.**
- **2 Sfiorare** FM# **(N.:1-15) o** AM# **(N.:1-5) in cui si intende memorizzare la stazione per 2 secondi fino all'emissione di un segnale acustico.**

# **Funzione di selezione**

## $\blacksquare$  Selezione predefinita

È possibile elencare e selezionare le stazioni memorizzate.

**1** Sfiorare **s** sul lato sinistro dello **schermo.** 

**Selezionare una stazione dall'elenco.**

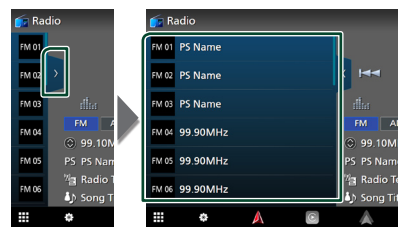

## <span id="page-37-1"></span>Ñ **Ricerca per tipo di programma (solo FM)**

È possibile sintonizzarsi sulla stazione che trasmette il tipo di programma specificato quando si ascolta una frequenza FM.

**1** Sfiorare **s** sul lato destro dello schermo. **Sfiorare** PTY**.**

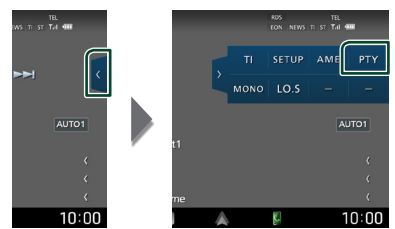

- ▶ Compare la schermata PTY Search (Ricerca PTY).
- **2 Selezionare un tipo di programma dall'elenco.**

### **3 Sfiorare** Search**.**

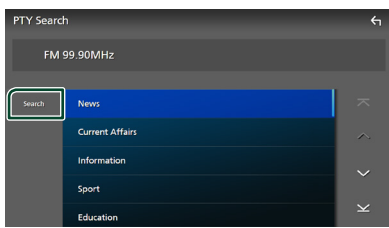

È possibile cercare la stazione che trasmette il tipo di programma selezionato.

# <span id="page-37-0"></span>**Informazioni sul traffico (solo FM)**

È possibile ascoltare e guardare automaticamente le informazioni sul traffico quando inizia la trasmissione di un bollettino sul traffico. Tuttavia, questa funzione richiede un Radio Data System che includa le informazioni TI.

**1** Sfiorare sul lato destro dello schermo. **Sfiorare** TI**.**

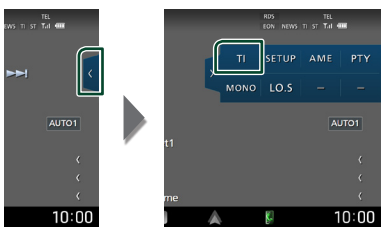

> La modalità Informazioni sul traffico è impostata.

## **■ Quando la trasmissione del bollettino sul traffico ha inizio**

La schermata delle informazioni sul traffico viene visualizzata automaticamente.

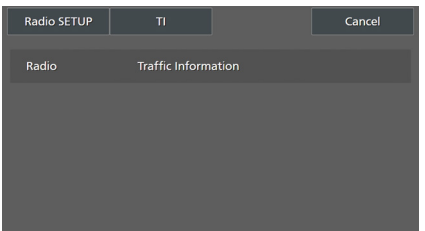

#### **NOTA**

- È necessario attivare la funzione Informazioni sul traffico perché la relativa schermata venga visualizzata automaticamente.
- L'impostazione del volume effettuata durante la ricezione delle informazioni sul traffico è memorizzata automaticamente. La volta successiva che si ricevono le informazioni sul traffico, l'unità richiama automaticamente l'impostazione del volume.
- Per cancellare le informazioni sul traffico: Toccare Cancel.

# <span id="page-38-0"></span>**CONFIGURAZIONE radio**

È possibile impostare i parametri relativi al sintonizzatore.

**1** Sfiorare **s** sul lato destro dello schermo. **Sfiorare** SETUP**.**

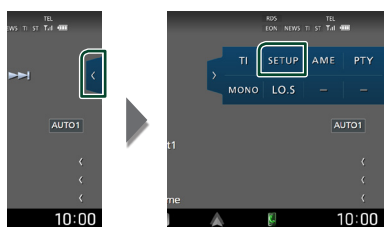

 $\triangleright$  Compare la schermata IMPOSTAZIONE radio.

#### **2 Impostare ciascuna funzione come segue.**

#### ■ NEWS

Imposta l'ora di interruzione per i notiziari. L'impostazione predefinita è "OFF".

#### ■ AF

Quando il segnale trasmesso dalla stazione è debole, passa automaticamente alla stazione che trasmette lo stesso programma sulla stessa rete Radio Data System. L'impostazione predefinita è "ON".

#### ■ Regional

Imposta se passare alla stazione solo nella regione specifica usando il comando "AF". L'impostazione predefinita è "ON".

#### ■ Auto TP Seek

Quando la ricezione della stazione sulle informazioni del traffico è scarsa, cerca automaticamente una stazione con una ricezione migliore. L'impostazione predefinita è "ON".

#### ■ Language Select

Seleziona la lingua del display per la funzione PTY (tipo di programma).

# <span id="page-39-0"></span>**Radio digitale**

# **Funzionamento di base della radio digitale**

La maggior parte delle funzioni possono essere comandate dalla schermata Source control.

Per ascoltare la sorgente Radio digitale, sfiorare l'icona Digital Radio nella schermata di selezione sorgente. *(P.15)*

## **NOTA**

• Impostare l'interruttore modalità telecomando su AUD prima di avviare il funzionamento, vedere *Cambiare la modalità di funzionamento (P.78)*.

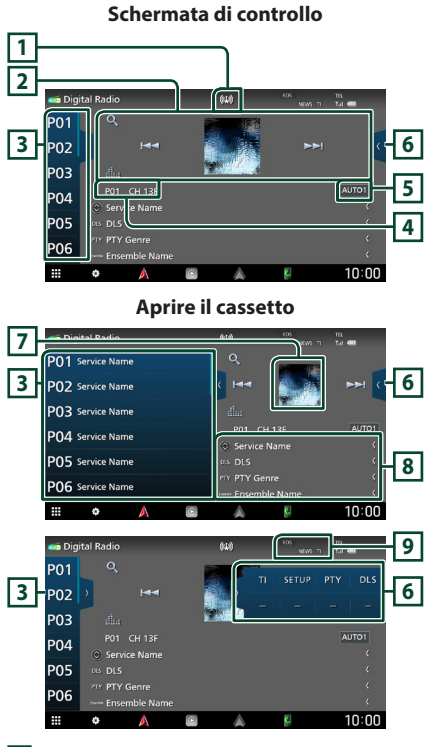

## **1 Display indicatore**

Visualizza la forza del segnale ricevuto.

## **2 Tasti operativi**

- Q : Visualizza la schermata dell'elenco servizi. Per i dettagli sul funzionamento della ricerca, vedere *[Ricerca servizio \(P.42\)](#page-41-0)*.
- $\cdot \vdash \blacktriangleleft \blacktriangleright \vdash$  : Sintonizza l'etichetta gruppo l'etichetta servizio e il componente. Il metodo di ricerca può essere modificato. (vedere **5** Modalità di ricerca).
- il : Visualizza la schermata dell'Equalizzatore grafico. *(P.68)*

## **3 Elenco stazioni memorizzate**

- Quando si sfiora  $\langle$  /  $\rangle$  è possibile modificare le dimensioni di visualizzazione.
- Richiama l'etichetta servizio memorizzata.
- Se sfiorato per 2 secondi, memorizza il servizio attualmente in ricezione.

## **4 Display indicatore**

**P#**: Numero preselezione **CH#**: Display canale

## **5 Modalità di ricerca**

Sfiorare per commutare la modalità di ricerca nella sequenza seguente: AUTO1, AUTO2, **MANUAL** 

- **AUTO1**: Sintonizza automaticamente un ensemble con buona ricezione.
- **AUTO2**: Si sintonizza sui gruppi in memoria uno dopo l'altro.
- MANUAL : Consente di passare manualmente all'ensemble successivo.

## **6 Pannello delle funzioni**

Sfiorare la parte destra dello schermo per visualizzare il pannello delle funzioni. Sfiorare nuovamente per chiudere il pannello.

- TI: Seleziona la modalità Informazioni sul traffico. Per i dettagli, vedere *[Informazioni sul](#page-41-1)  [traffico \(P.42\)](#page-41-1)*.
- SETUP: Visualizza la schermata CONFIGURAZIONE radio digitale. Per i dettagli, vedere *[CONFIGURAZIONE radio digitale](#page-42-0)  [\(P.43\)](#page-42-0)*.
- PTY: Ricerca un programma per tipo di programma. Per i dettagli, vedere *[Ricerca per](#page-40-0)  [tipo di programma \(P.41\)](#page-40-0)*.
- DLS: Visualizzare la schermata segmento Dynamic Label (Etichetta dinamica).

## **7 Copertina**

I dati dell'immagine vengono visualizzati se sono disponibili nel contenuto corrente.

## **8 Visualizzazione delle informazioni**

Visualizza le informazioni sulla stazione attuale: Nome del servizio

Sfiorando  $\bigcirc$  è possibile commutare tra contenuto A, contenuto B e contenuto C.

Contenuto A: Genere DLS, PTY

Contenuto B: Titolo canzone, Nome artista, Nome gruppo

Contenuto C: Ora in riproduzione, Programma successivo, Qualità audio

Sfiorare per commutare tra la schermata di Controllo e la schermata Informazioni.

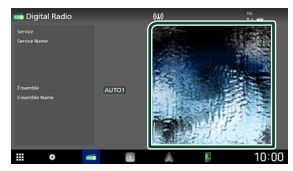

## **9 Voci indicatore**

- **RDS** : Ricezione Radio Data System.
- **NEWS** : È in corso l'interruzione dei notiziari.
- **TI** : Indica lo stato di ricezione delle informazioni sul traffico. Bianco: Ricezione TP.

Arancione: Nessuna ricezione TP.

# **Memorizzazione del servizio nella memoria preselezionata**

È possibile memorizzare il servizio di ricezione corrente.

- **1 Selezionare un servizio che si desidera memorizzare.**
- **2** Sfiorare **s** sul lato sinistro dello **schermo.**

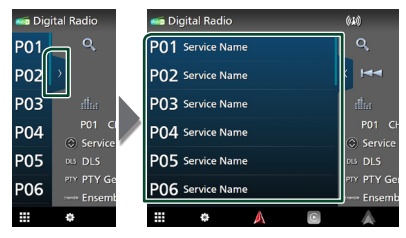

**3 Sfiorare** P# **(N.:1-15) in cui si intende memorizzare la stazione per 2 secondi fino all'emissione di un segnale acustico.**

# **Funzione di selezione**

## <span id="page-40-0"></span>**E** Ricerca per tipo di programma

È possibile sintonizzarsi sulla stazione che trasmette il tipo di programma specificato quando si ascolta una Radio digitale.

**1 Sfiorare sul lato destro dello schermo. Sfiorare** PTY**.**

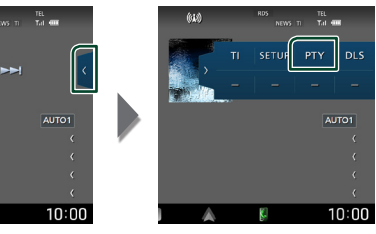

- ▶ Compare la schermata PTY Search (Ricerca PTY).
- **2 Selezionare un tipo di programma dall'elenco.**

#### *Radio digitale*

## **3 Sfiorare** Search**.**

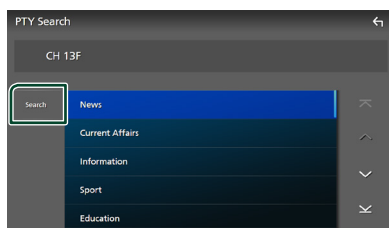

#### È possibile cercare la stazione che

<span id="page-41-0"></span>trasmette il tipo di programma selezionato.

## Ñ **Ricerca servizio**

È possibile selezionare un servizio da un elenco di tutti i servizi ricevuti.

**1** Sfiorare  $Q$ .

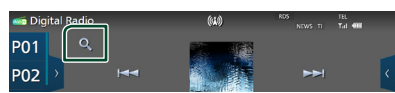

## **2 Selezionare il contenuto desiderato dall'elenco.**

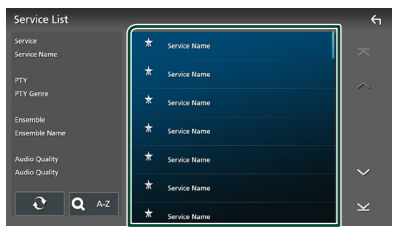

## $\Box$   $\Omega$

Tenere premuto per cercare l'elenco servizi più recente.

## ■ QA-Z

Visualizza la schermata tastiera.

Salta alla lettera inserita (ricerca alfabetica).

# <span id="page-41-1"></span>**Informazioni sul traffico**

È possibile ascoltare e guardare

automaticamente le informazioni sul traffico quando inizia la trasmissione di un bollettino sul traffico. Tuttavia, questa funzione richiede una Radio digitale che includa le informazioni TI.

**1** Sfiorare **s** sul lato destro dello schermo. **Sfiorare** TI**.**

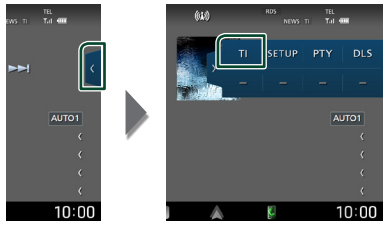

 $\blacktriangleright$  La modalità Informazioni sul traffico è impostata.

## **■ Quando la trasmissione del bollettino sul traffico ha inizio**

La schermata delle informazioni sul traffico viene visualizzata automaticamente.

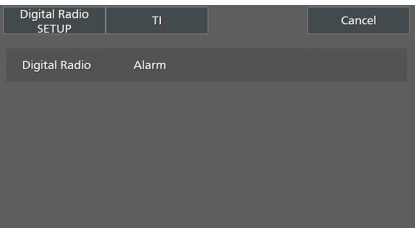

## **NOTA**

- È necessario attivare la funzione Informazioni sul traffico perché la relativa schermata venga visualizzata automaticamente.
- L'impostazione del volume effettuata durante la ricezione delle informazioni sul traffico è memorizzata automaticamente. La volta successiva che si ricevono le informazioni sul traffico, l'unità richiama automaticamente l'impostazione del volume.
- Per cancellare le informazioni sul traffico: Toccare Cancel.

# <span id="page-42-0"></span>**CONFIGURAZIONE radio digitale**

È possibile configurare i parametri correlati alla radio digitale.

**1** Sfiorare **sul lato destro dello schermo. Sfiorare** SETUP**.**

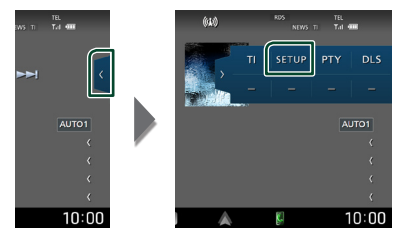

 $\blacktriangleright$  Viene visualizzata la schermata CONFIGURAZIONE radio digitale.

## **2 Impostare ciascuna funzione come segue.**

### ■ Priority

Se lo stesso servizio viene fornito dalla radio digitale durante la ricezione Radio Data System, commuta automaticamente alla radio digitale. Se lo stesso servizio viene fornito anche dalla rete Radio Data System, qualora la ricezione della radio digitale dovesse affievolirsi, questo automaticamente commuta alla funzione Radio Data System.

## ■ PTY Watch

Se il servizio del tipo di programma impostato comincia con un ensemble, commuta da qualsiasi sorgente alla radio digitale per la ricezione del servizio.

#### ■ Announcement Select

Seleziona il servizio di annunci prescelto. Per i dettagli, vedere *[Impostazione annunci](#page-42-1)  [\(P.43\)](#page-42-1)*.

#### ■ Antenna Power

Imposta l'alimentazione di corrente all'antenna della radio digitale. Impostare su "ON" quando l'antenna della radio digitale in uso è dotata di un amplificatore. L'impostazione predefinita è "ON".

#### ■ Related Service

Quando si seleziona ON, l'unità passa a un servizio correlato (se presente) quando una rete di servizio Radio digitale non è disponibile.

L'impostazione predefinita è "OFF".

#### ■ Language Select

Seleziona la lingua del display per la funzione PTY (tipo di programma).

## <span id="page-42-1"></span> $\blacksquare$  Impostazione annunci

Quando inizia la trasmissione del servizio per il quale è stato specificato "ON", il servizio passa automaticamente agli annunci, a prescindere dal tipo di sorgente selezionata.

- **1 Sfiorare** Announcement Select **sulla schermata CONFIGURAZIONE radio digitale.**
	- $\triangleright$  Viene visualizzata la schermata Announcement Select.
- **2 Sfiorare ciascun elenco annunci per specificarne lo stato ON oppure OFF.**

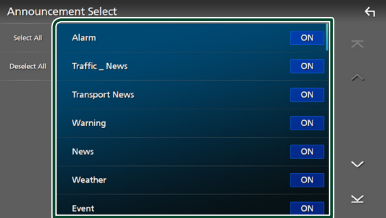

## ■ Select All

Attivare tutti gli annunci.

#### ■ Deselect All

Disattivare tutti gli annunci.

#### **NOTA**

• L'impostazione del volume durante la ricezione degli annunci viene memorizzato automaticamente. La volta successiva che si riceve un servizio di annunci, l'unità richiama automaticamente il volume memorizzato.

# **Controllo Bluetooth**

Con la funzione Bluetooth è possibile utilizzare varie funzioni quali ascoltare file audio ed effettuare/ricevere una chiamata.

# **Informazioni sull'uso delle periferiche Bluetooth®**

# **& Bluetooth**

Bluetooth è il nome di una tecnologia di radiocomunicazione a breve raggio senza fili ideata per dispositivi mobili quali, per esempio, smartphone/telefoni cellulari, PC portatili e altri dispositivi.

I dispositivi Bluetooth possono essere connessi e comunicare tra loro senza cavi.

#### **NOTA**

- Durante la guida, non eseguire operazioni complesse quali la composizione di numeri telefonici, l'uso della rubrica telefonica, ecc. Quando si eseguono queste operazioni, fermare il veicolo in un luogo sicuro.
- A seconda della versione Bluetooth del dispositivo, potrebbe non essere possibile connettere alcuni dispositivi Bluetooth a questa unità.
- Questa unità potrebbe non essere utilizzabile con alcuni dispositivi Bluetooth.
- Le condizioni di connessione potrebbero essere influenzate dalle circostanze ambientali circostanti.
- Alcuni dispositivi Bluetooth vengono disconnessi quando questa unità viene spenta.
- I dispositivi Bluetooth non possono essere utilizzati durante l'utilizzo di Apple CarPlay.
- Il Bluetooth attualmente connesso con un altro dispositivo viene scollegato quando un iPhone compatibile con Apple CarPlay è connesso.

## $\blacksquare$  Informazioni su smartphone/ **telefono cellulare e dispositivo audio Bluetooth**

Quest'unità è conforme alle seguenti specifiche Bluetooth:

#### Versione

Bluetooth Ver. 5.0

## Profili

#### Smartphone/telefono cellulare:

HFP (V1.7) (Hands Free Profile) SPP (Serial Port Profile) PBAP (Phonebook Access Profile)

#### Dispositivo audio:

A2DP (Advanced Audio Distribution Profile) AVRCP (V1.6) (Audio/Video Remote Control Profile)

## Sound codec

SBC, AAC

#### **NOTA**

- La conformità allo standard Bluetooth delle unità che supportano la funzione Bluetooth è stata certificata in base alla procedura prescritta da Bluetooth SIG.
- Tuttavia, potrebbe essere impossibile che tali unità comunichino con lo smartphone/telefono cellulare in base al tipo di questo.

# <span id="page-44-0"></span>**Registrare il dispositivo Bluetooth**

Prima di usare la funzione Bluetooth, è necessario registrare il dispositivo audio Bluetooth o lo smartphone/telefono cellulare in questa unità.

Si possono registrare fino a 10 dispositivi Bluetooth.

#### **NOTA**

- Possono essere registrati fino a 10 dispositivi Bluetooth. Se si tenta di registrare l'11° dispositivo Bluetooth, il dispositivo Bluetooth che è stato connesso per primo verrà eliminato per registrare l'11°.
- Questa unità è compatibile con la funzione di abbinamento facilitato Apple. Quando un iPod touch o iPhone connesso tramite un terminale USB in precedenza viene collegato nuovamente, compare una finestra di dialogo di autenticazione. Eseguire l'operazione di autenticazione su questa unità o su in iPod touch o iPhone permette di registrare lo smartphone come dispositivo Bluetooth.
- **1 Premere il tasto** ][HOME**.**
- **2 Sfiorare .**
- **3 Sfiorare** SETUP**.**
	- hh Viene visualizzata la schermata SETUP Menu.

## **4 Sfiorare** Connections & AV**.**

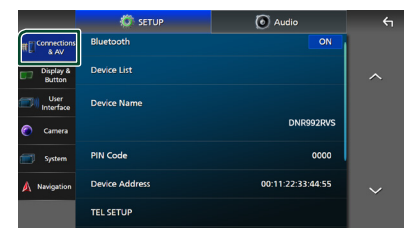

**5 Sfiorare** Device List**.**

## **6 Sfiorare .**

 $\blacktriangleright$  Viene visualizzata la finestra di dialogo attesa di accoppiamento Bluetooth.

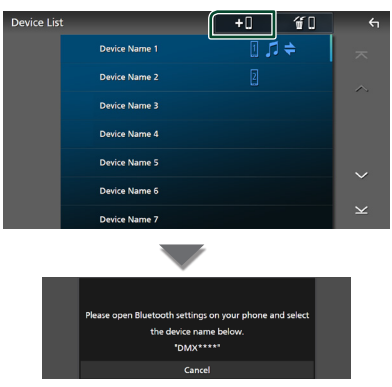

### **NOTA**

- Se un dispositivo Apple CarPlay è attualmente connesso, il dispositivo Apple CarPlay viene scollegato.
- Quando non sono connessi né Apple CarPlay, né Android Auto, né un telefono vivavoce Bluetooth, tenendo premuto il tasto **VOICE** viene visualizzata la finestra di dialogo di attesa accoppiamento Bluetooth.
- **7 Ricercare l'unità ("DNR992RVS") dal proprio smartphone/telefono cellulare.**

Completare i passaggi da 7 a 9 entro 30 secondi.

- **8 Utilizzare il proprio smartphone/telefono cellulare in base ai messaggi visualizzati.**
	- **Confermare la richiesta sullo smartphone/telefono cellulare.**

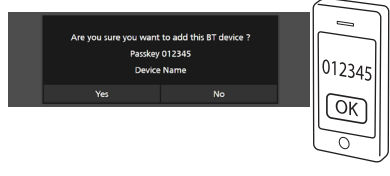

#### ● **Inserire il codice PIN nel proprio smartphone/telefono cellulare.**

Il codice PIN è impostato, in modo predefinito, a "0000".

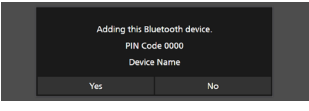

#### *Controllo Bluetooth*

## **9 Sfiorare** Yes **.**

Quando la trasmissione dei dati e la connessione sono state completate, l'icona di connessione Bluetooth appare sullo schermo.

#### **NOTA**

- Quando si registra l'iPhone che è disponibile per Apple CarPlay in modalità wireless, appare un messaggio di conferma.
	- Yes : Visualizza la schermata Apple CarPlay per la connessione wireless.
	- No: Apple CarPlay non è connesso. Quando si utilizza Apple CarPlay, vedere *Selezionare un dispositivo Apple CarPlay (P.25)*.
- Il nome del dispositivo selezionato al passaggio 6 può essere modificato. Vedere *Modificare il nome del dispositivo per Bluetooth (P.62)*.

## <span id="page-45-0"></span> $\blacksquare$  Commutare il dispositivo **collegato**

Se due o più dispositivi Bluetooth sono stati registrati, selezionare il dispositivo da utilizzare.

- **1 Sfiorare** Device List **nel menu di impostazione Connessioni e AV.**
- **2 Sfiorare il nome del dispositivo che si desidera collegare.**

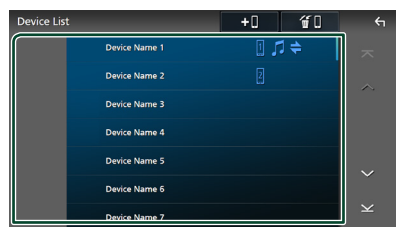

#### **NOTA**

- Se l'icona è evidenziata, significa che l'unità utilizzerà quel dispositivo.
- È possibile confermare lo stato della connessione di Bluetooth, Apple CarPlay o Android Auto come segue.
	- Bluetooth: Se il dispositivo compatibile con Bluetooth è accoppiato,  $\blacksquare$  (blu),  $\blacksquare$  (blu) o  $\blacktriangleright$ (blu) è acceso.
	- Apple CarPlay: se il dispositivo compatibile con Apple CarPlay è collegato, il nome dispositivo (blu) e  $\lbrack \mathfrak{C} \rbrack$  (bianco) sono accesi.
	- Android Auto: se il dispositivo compatibile con Android Auto è collegato, il nome dispositivo (blu) e (bianco) sono accesi.
- Anche se il dispositivo è compatibile con Apple CarPlay o Android Auto, le icone non vengono visualizzate quando:
	- Apple CarPlay è disattivato sul lato del dispositivo collegato.
	- Il dispositivo collegato supporta solo Android Auto cablato.
- Se si seleziona un nome dispositivo al quale Apple CarPlay/Android Auto è collegato, questo verrà scollegato.
- È possibile visualizzare velocemente la schermata Elenco dispositivi, premendo **nel menu** popup. *(P.14)*

## *Per commutare il dispositivo connesso a un dispositivo Bluetooth*

- **1 Sfiorare** Bluetooth **sulla schermata Elenco dispositivi.**
	- $\blacktriangleright$  Appare l'elenco dei dispositivi Bluetooth.
- **2 Sfiorare il nome del dispositivo Bluetooth che si desidera collegare.**

#### **NOTA**

- Nei seguenti casi, viene visualizzato un messaggio di conferma per lo scollegamento. Sfiorare Yes e andare al passaggio 2 successivo.
	- Selezionare qualsiasi dispositivo quando Apple CarPlay è collegato.
	- Selezionare il dispositivo collegato quando Android Auto è collegato.

#### **3 Impostare ogni profilo nel modo seguente.**

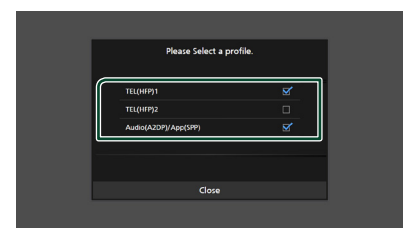

## ■ TEL (HFP) 1**,** TEL (HFP) 2

Selezionare quando il dispositivo è connesso con l'unità come telefono vivavoce 1 o 2.

#### ■ Audio (A2DP)/App (SPP)

Selezionare per utilizzare come dispositivo audio o per l'interattività con un'applicazione installata in uno smartphone.

## **4 Sfiorare** Close **.**

## *Per eliminare il dispositivo registrato*

È possibile eliminare il dispositivo registrato nell'elenco dei dispositivi.

**1** Sfiorare  $\mathbf{F}$  **nella schermata Elenco dispositivi.**

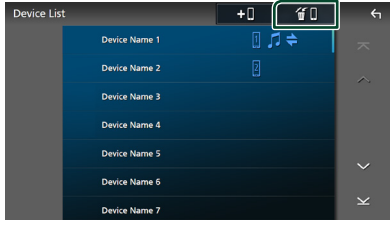

**2 Sfiorare il nome del dispositivo per mettere un segno di spunta.**

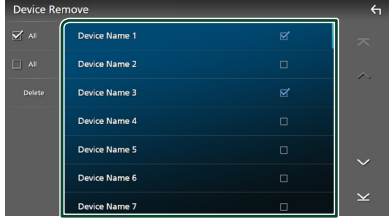

## ■ þ All

Seleziona tutti i dispositivi Bluetooth.

## $\blacksquare$   $\square$  All

Cancella tutti i segni di spunta.

#### **NOTA**

- I seguenti dispositivi non vengono eliminati. – Dispositivo Apple CarPlay cablato non
	- accoppiato
	- Dispositivo Android Auto collegato

## **3 Sfiorare** Delete **.**

 $\blacktriangleright$  Compare la schermata di conferma.

### **4 Sfiorare** Yes **.**

 $\triangleright$  Tutti i dispositivi selezionati vengono eliminati.

# <span id="page-47-0"></span>**Riproduzione del dispositivo audio Bluetooth**

La maggior parte delle funzioni può essere controllata dalla schermata di controllo sorgente.

Per selezionare la sorgente Bluetooth, sfiorare l'icona **Bluetooth** sulla schermata di selezione della sorgente. *(P.15)*

#### **NOTA**

- La sorgente audio Bluetooth è disattivata quando si utilizza Apple CarPlay.
- La sorgente audio Bluetooth viene disattivata quando il dispositivo impostato Audio(A2DP)/ App(SPP) utilizza Android Auto.

# Ñ **Funzioni di base di Bluetooth**

## **Schermata di controllo**

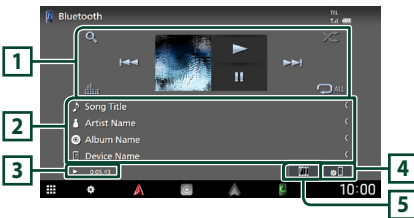

## **1 Tasti operativi \***

- 1 : Ricerca un file. Vedere *[Ricerca file](#page-48-0)  [\(P.49\)](#page-48-0)*.
- $\cdot$   $\blacktriangleright\blacktriangleright\blacktriangleright$  : Ricerca il contenuto precedente/ successivo.

Sfiorare e mantenere il contatto per avanzare/ tornare indietro velocemente. (Sarà cancellato automaticamente dopo circa 50 secondi.)

- $\cdot \blacktriangleright$ : Riproduce.
- **II**: Mette in pausa.
- **in alla dell'Equalizzatore** grafico. *(P.68)*
- **•** : Ripete il brano/la cartella correnti. Ogni volta che si sfiora il tasto, le modalità di ripetizione commutano nella seguente sequenza:

Ripetizione file ( $\overline{\curvearrowleft}$ ), Ripetizione cartella  $($   $\Omega$ <sup> $\Omega$ </sup>), Ripeti tutte le canzoni ( $\Omega$ <sub>au</sub>), Ripetizione disattivata ( $\Box$ )

• : Riproduce in modo casuale tutti i brani contenuti nella cartella corrente. Ogni volta che si sfiora il tasto, le modalità di riproduzione casuale commutano nella seguente sequenza: Riproduzione casuale cartella

 $\sum$  ), Riproduzione casuale tutti ( $\sum$  ), Riproduzione casuale disattivata ( $\star$ )

## **2 Visualizzazione delle informazioni \***

- Visualizza le informazioni sul nome brano.
- Nome dispositivo connesso.

### **3 Indicatore della modalità di riproduzione/Tempo di riproduzione**

D, H: Indicatore della modalità di riproduzione attuale

I significati delle singole icone sono i seguenti:

 $\blacktriangleright$  (riproduzione),  $\blacktriangleright$  (avanzamento veloce),

A (riavvolgimento veloce), H (pausa), I (arresto).

# **4**

Visualizza il menu di impostazione Connessioni e AV. *[\(P.48\)](#page-47-0)*

## **5 KENWOOD Music Mix**

I dispositivi audio Bluetooth possono essere commutati facilmente per riprodurre la musica. Vedere *[KENWOOD Music Mix \(P.49\)](#page-48-1)*.

\* Queste voci vengono visualizzate soltanto quando è collegato il dispositivo audio che supporta il profilo AVRCP.

#### **NOTA**

- I tasti di comando, le indicazioni e le informazioni visualizzate sullo schermo sono diversi a seconda del dispositivo collegato.
- Se i tasti funzione non sono visualizzati, azionare dal dispositivo.
- A seconda dello smartphone/telefono cellulare o del dispositivo audio, è possibile che il suono si senta e possa essere controllato, ma che le informazioni di testo non siano visualizzate.
- Se il volume è troppo basso, alzarlo sullo smartphone/telefono cellulare o sul dispositivo audio.

## <span id="page-48-1"></span>**KENWOOD Music Mix**

Fino a cinque dispositivi audio Bluetooth possono essere connessi e commutati facilmente per riprodurre la musica.

# **1** Sfiorare

- ▶ Viene visualizzato un elenco dei dispositivi registrati.
- **2** Sfiorare **di** del nome dispositivo che si **desidera collegare.**
	- Sfiorando **Id** viene visualizzata la schermata Elenco dispositivi. *[\(P.46\)](#page-45-0)*
	- Sfiorando **[41]** a sinistra del dispositivo collegato ( $\sqrt{m}$   $\rightarrow$ ) si scollega questo dispositivo.

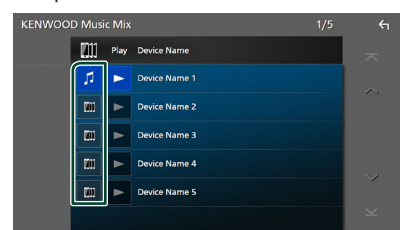

- $\blacksquare$ : Dispositivo utilizzato normalmente.
- **In the United States** ber KENWOOD Music Mix
- **3 Sfiorare (sfondo bianco/blu scuro) a sinistra del nome del dispositivo da riprodurre.**

Lo sfondo cambia da blu scuro a blu chiaro e si avvia la riproduzione.

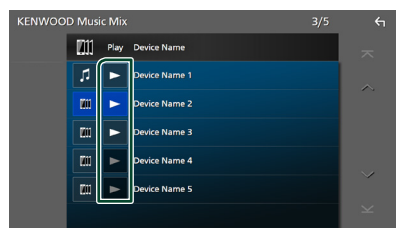

- $\blacktriangleright$  (grigio): Non collegato.
- $\triangleright$  (Sfondo bianco/blu scuro): Collegato.
- (Sfondo bianco/blu chiaro): Durante la riproduzione.

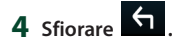

#### **NOTA**

- Se un dispositivo audio Bluetooth collegato è utilizzato per la riproduzione di musica, le connessioni vengono commutate.
- Quando una sorgente Bluetooth è commutata a un'altra, le sue impostazioni vengono eliminate e la connessione viene riportata al collegamento precedente alla commutazione della sorgente.
- Non è possibile selezionare uno smartphone Android connesso come dispositivo Android Auto.

## <span id="page-48-0"></span>Ñ **Ricerca file**

**1** Sfiorare  $Q$ .

## **2 Sfiorare il file o la cartella desiderata.**

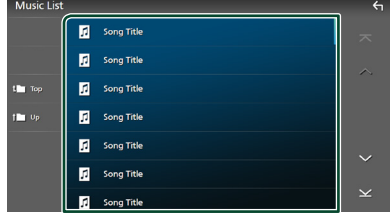

Quando si sfiora una cartella, viene visualizzato il relativo contenuto.

- **3 Sfiorare la voce desiderata nell'elenco dei contenuti.**
	- $\blacktriangleright$  Inizia la riproduzione.

#### **NOTA**

• Per le operazioni nella schermata elenco, vedere *Schermata di elenco (P.17)*.